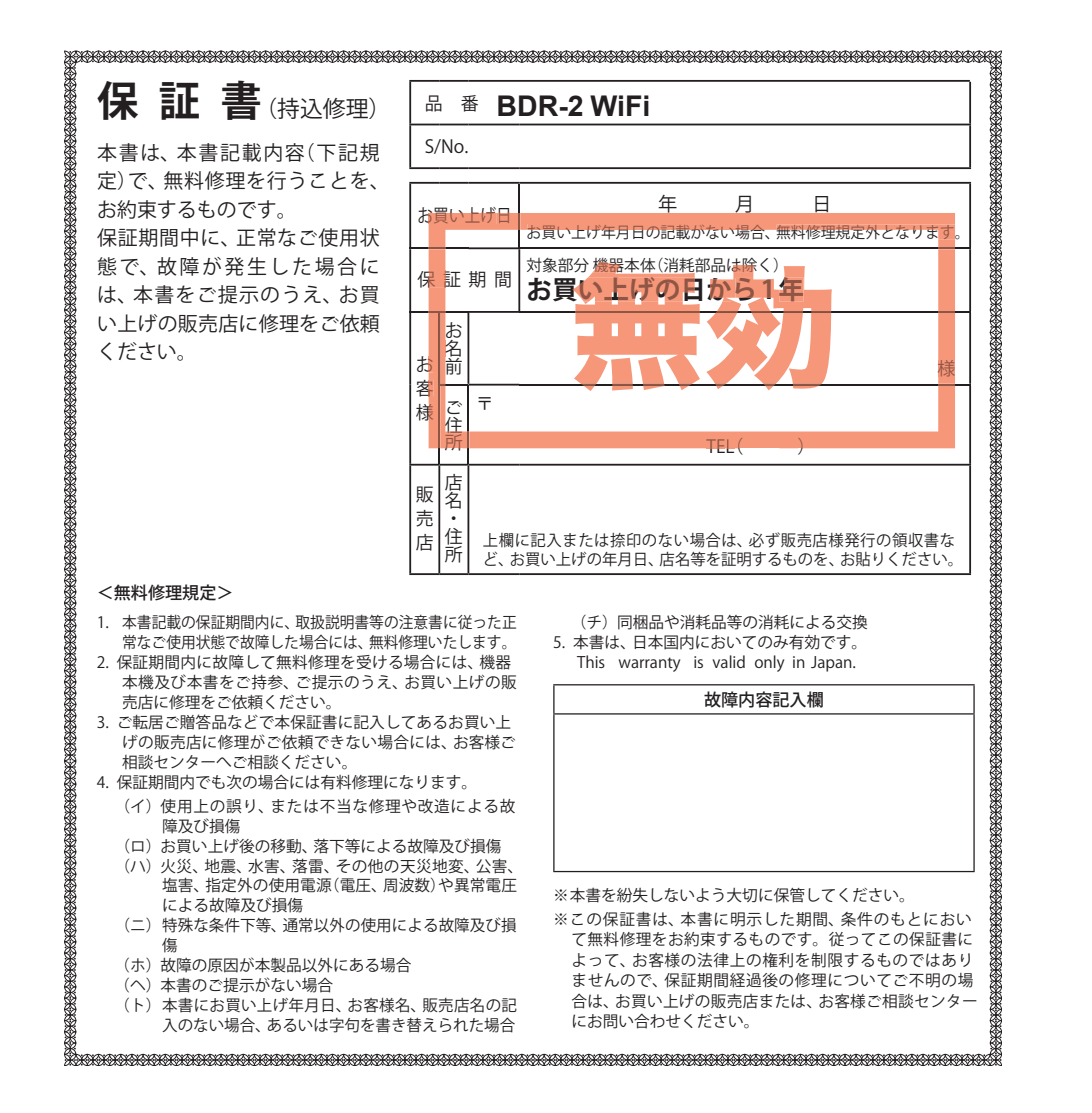

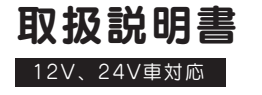

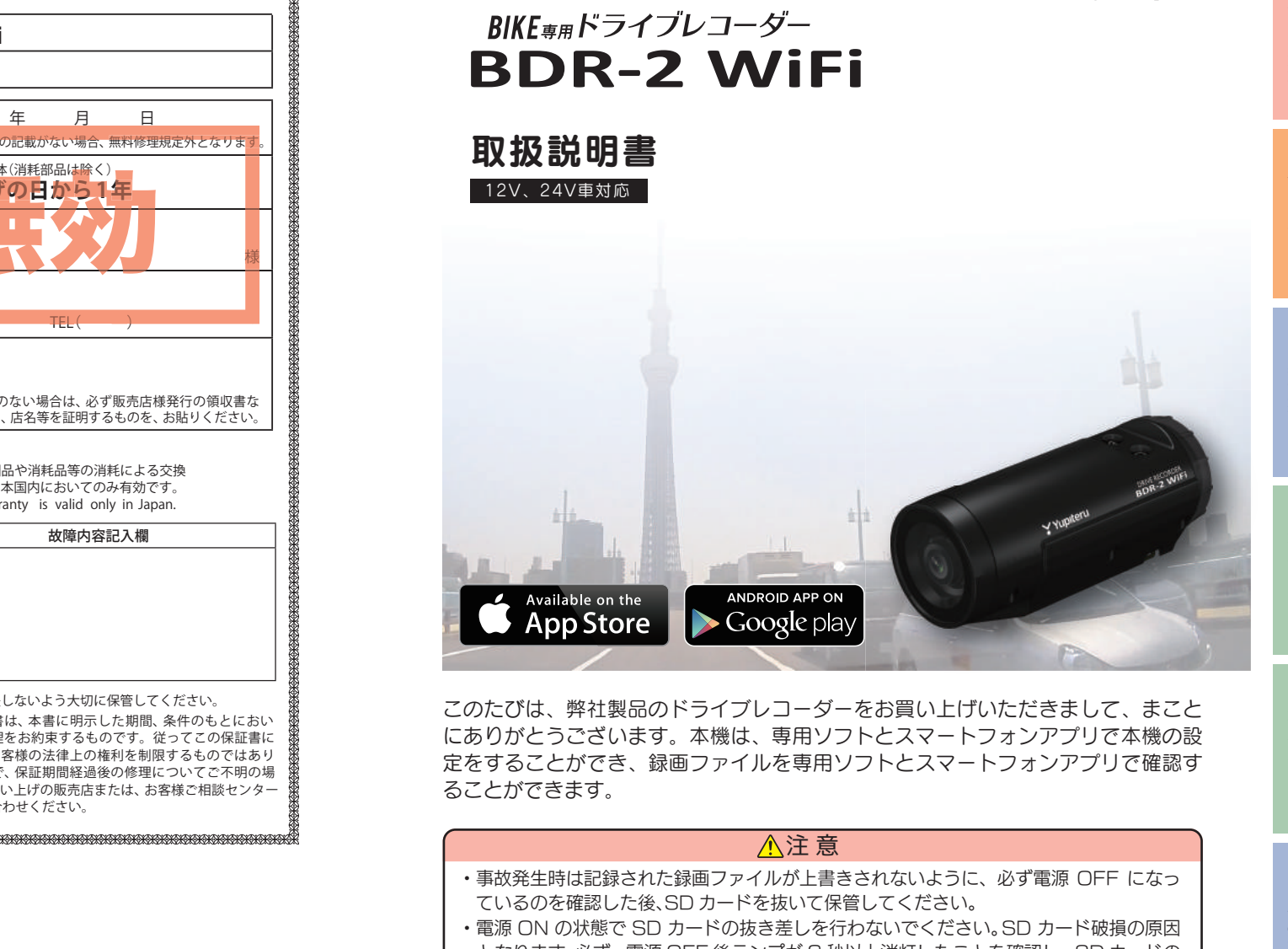

このたびは、弊社製品のドライブレコーダーをお買い上げいただきまして、まこと にありがとうございます。本機は、専用ソフトとスマートフォンアプリで本機の設 定をすることができ、録画ファイルを専用ソフトとスマートフォンアプリで確認す ることができます。

### 注 意

- ・事故発生時は記録された録画ファイルが上書きされないように、必ず電源 OFF になっ ているのを確認した後、SD カードを抜いて保管してください。
- ・電源 ON の状態で SD カードの抜き差しを行わないでください。SD カード破損の原因 となります。必ず、電源 OFF 後ランプが 3 秒以上消灯したことを確認し、SD カードの 抜き差しを行ってください。

Y Yupiteru

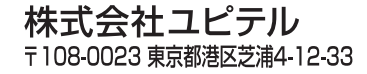

す

りします。 安定してお使いい

をお勧めします。

必要です。

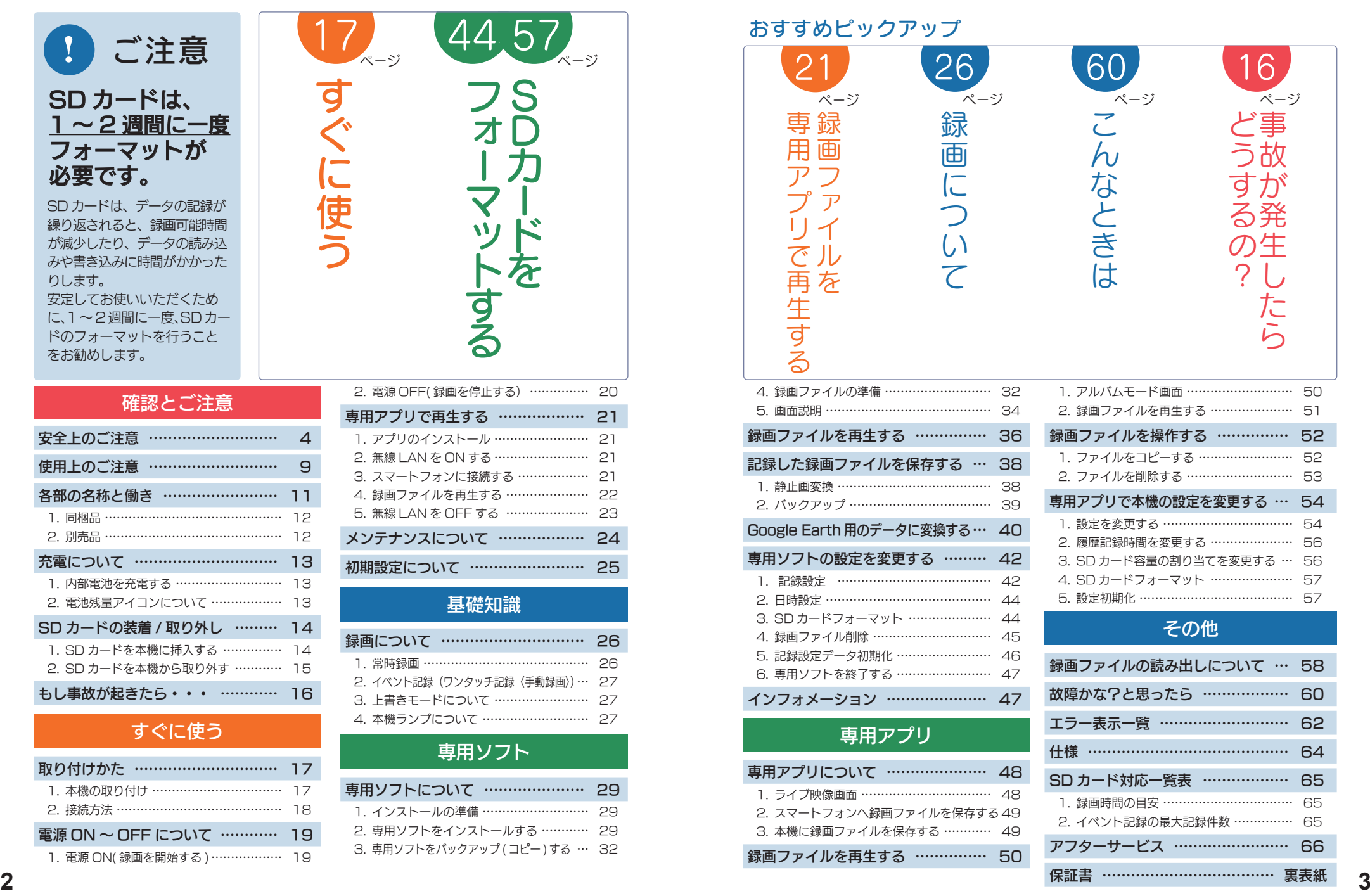

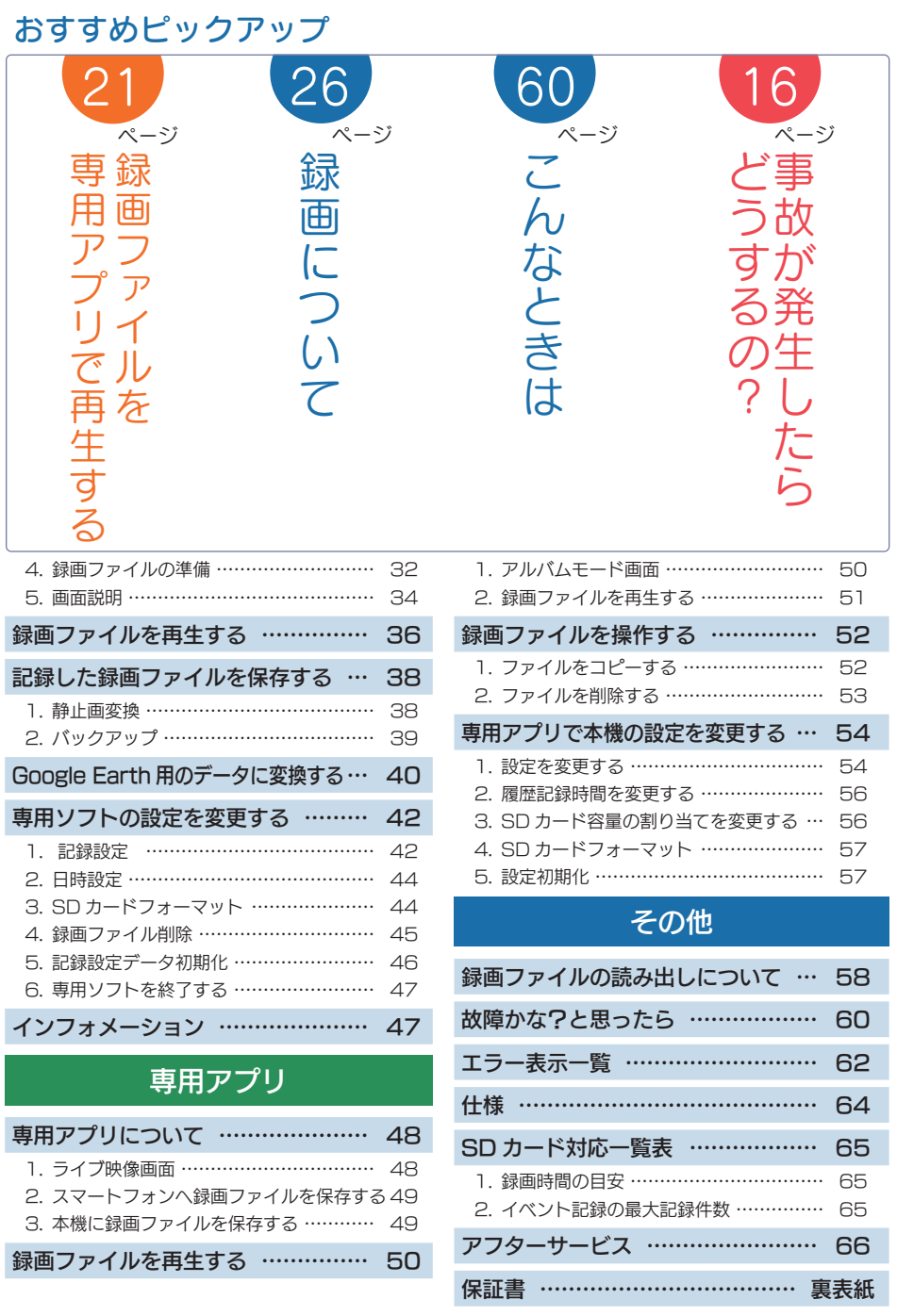

録画

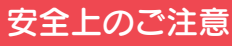

このこと インファール こうしゅう かんじょう

確認とご注意

ご使用の前に、この「安全上のご注意」をよくお読みのうえ、正しくお使いく ださい。ここに記載された注意事項は、製品を正しくお使いいただき、使用す るかたへの危害や損害を未然に防止するためのものです。安全に関する重大な 内容ですので、必ず守ってください。

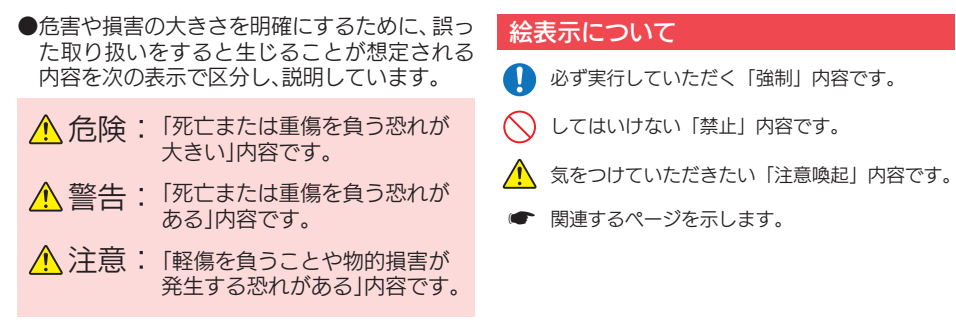

#### ● 安全上お守りいただきたいこと

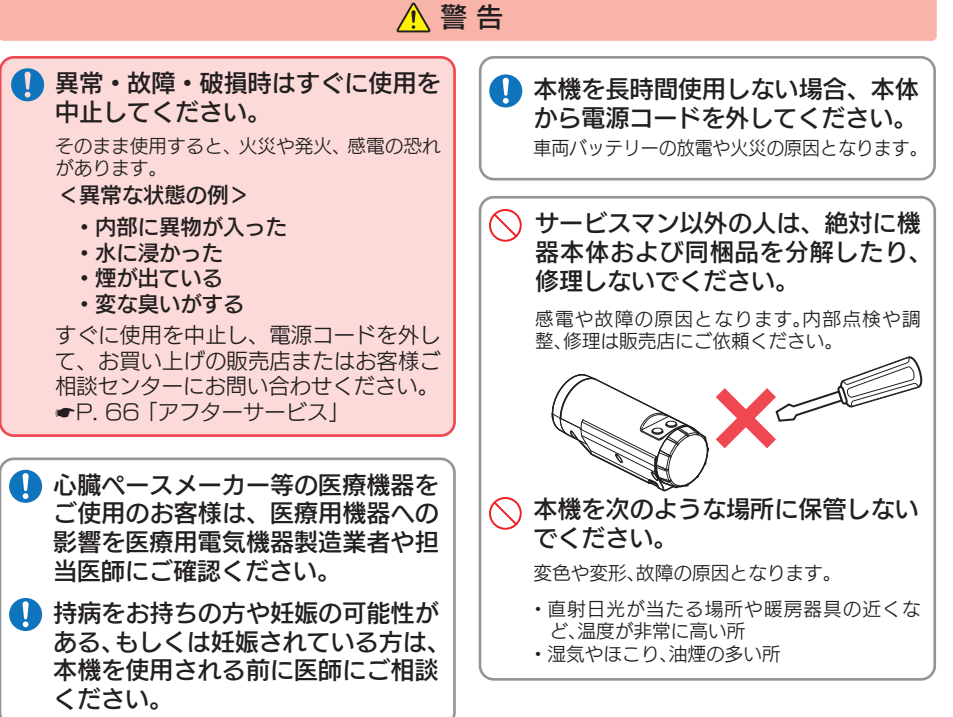

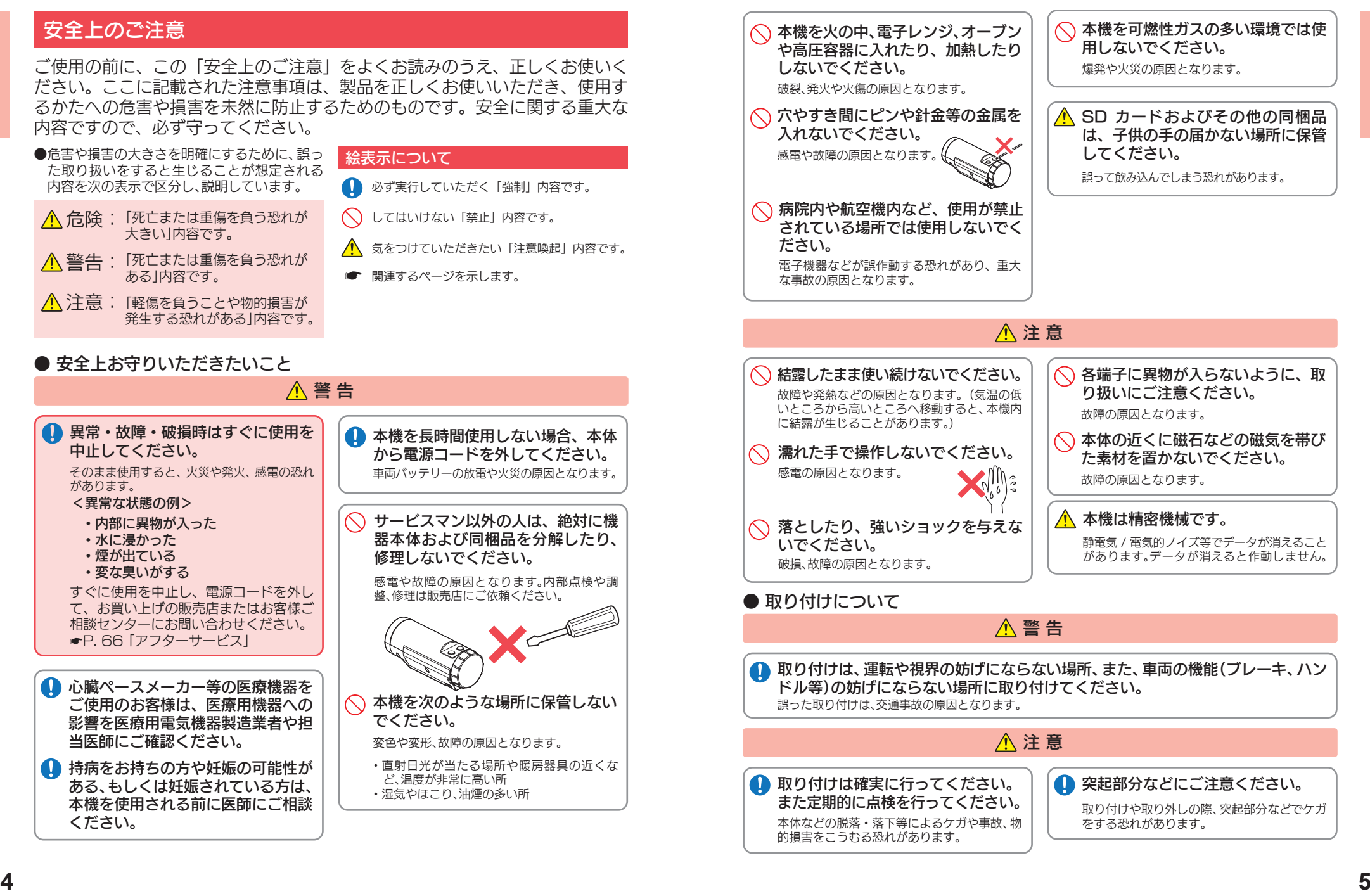

確認とご注意

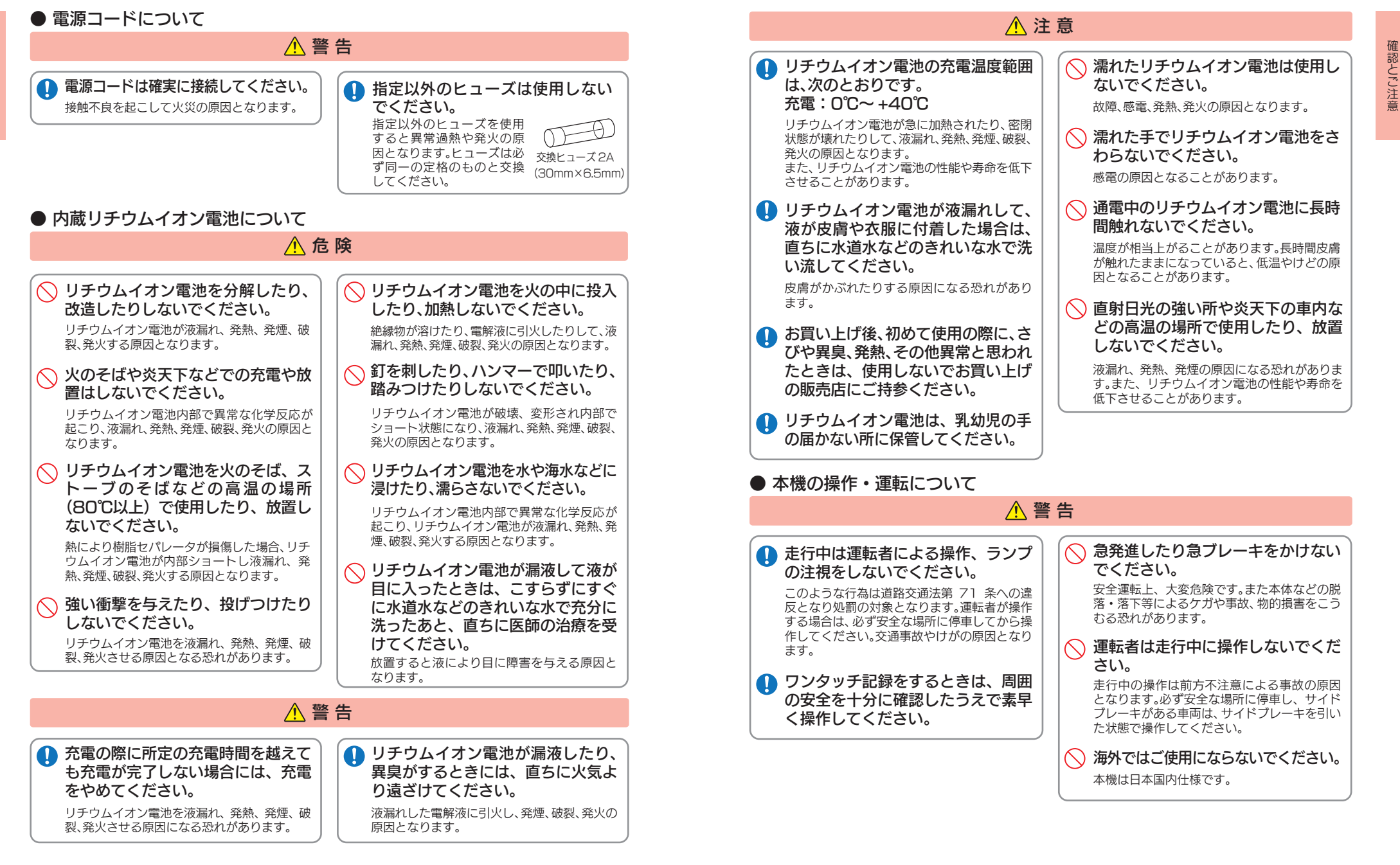

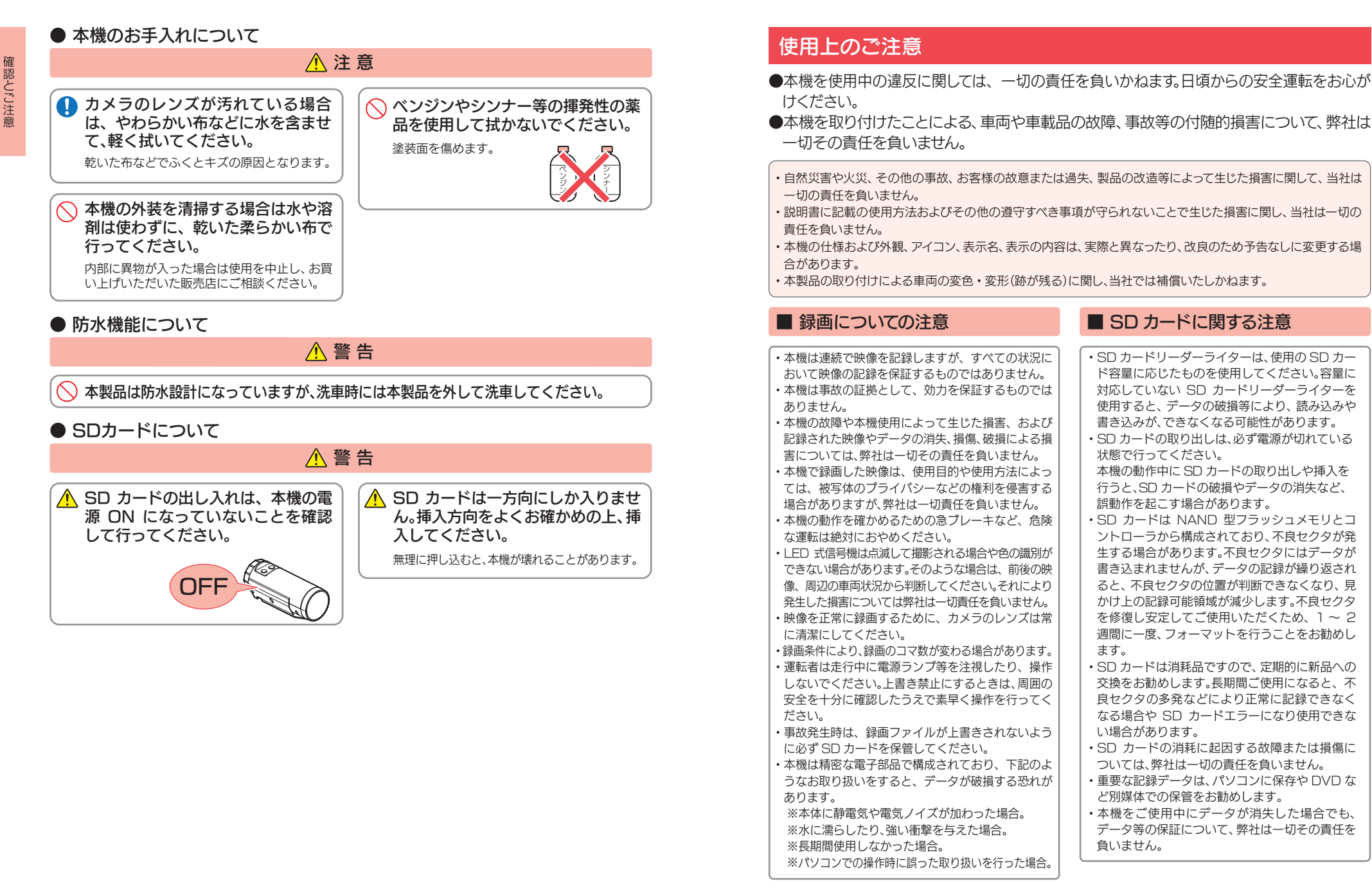

#### ■ 電波干渉について

本機は、電波法に基づく小電力データ通信システム無 線局設備として技術基準適合を受けています(受けた 部品を使用しています)。したがって本機を使用すると きに無線局の免許は必要ありません。日本国内のみで 使用してください。日本国内以外で使用すると各国の 電波法に抵触する可能性があります。

本機の使用周波数帯(2.4GHz)では、電子レンジなど の産業・科学・医療用機器のほか、工場の製造ラインな どで使用されている移動体識別用の構内無線局(免許 を要する無線局)、および特定小電力無線局(免許を要 しない無線局)、およびアマチュア無線局(免許を要する 無線局)が運用されています。

- ・本機を使用する前に、近くで移動体識別用の構内無 線局及び特定小電力無線局並びにアマチュア無線 局が運用されていないことを確認してください。
- ・万一、本機から移動体識別用の構内無線局に対して 有害な電波干渉の事例が発生した場合には、速やか に周波数を変更するか、または電波の発射を停止し た上、お客様ご相談センターに御連絡いただき、混 信回避の処置などについてご相談ください。
- ・その他、本機から移動体識別用の特定小電力無線 局、あるいはアマチュア無線局に対して有害な電波 干渉の事例が発生した場合など何かお困りのこと が起きた時は、お客様ご相談センターへお問い合わ せください。(<del>●</del> P.66)

2.4 DS/OF 4 ・この表示は 2.4GHz 帯を使 用している製品であることを意 味します。 2.4 :2.4GHz 帯を使用する無線機器です。 DS/OF :変調方式が DS-SS、OFDM であること を示します。 4 :電波干渉距離は 40m です。 ■■■:全帯域を使用し、移動体識別装置の帯域

を回避可能です。

### ■ ヒューズケーブルに関する注意

・ヒューズケーブルは、必ず同梱品をご使用ください。 ・ヒューズケーブル内部のヒューズが切れた場合は、 市販品の新しいヒューズ(2A)と交換してください。 また、交換してもすぐにヒューズが切れる場合は、す ぐに使用を中止して、お買い上げの販売店、またはお 客様ご相談センターに修理をご依頼ください。 ・ヒューズ交換の際は、部品の紛失に注意してください。

#### ■ 内蔵リチウムイオン雷池に関する注意

・リチウムイオン電池には寿命があります。

- ・充電しても使用時間が短くなった場合は、販売店 に内部電池 ( 充電式リチウムイオン電池 ) の交換 ( 修理対応 ) をご依頼ください。
- ・安全のため、高温時や低温時は充電ができません。 充電可能な温度範囲は、0~ +40℃になります。

不要になったリチウムイオン電池は金属部にセロハ ンテープなどの絶縁テープを貼って、お住まいの自 治体の規則に従って正しくリサイクルしていただく か、最寄りのリサイクル協力店へお持ちください。 リサイクル協力店につきましては、一般社団法人 JBRC の ホ ー ム ペ ー ジ を ご 参 照 く だ さ い。 http://www.jbrc.com/

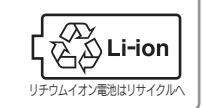

#### ■ 他社製品との組み合わせに関する注意

・他社製品との組み合わせについては、動作検証等を 行っておりませんのでその動作については保障す ることができません。あらかじめご了承ください。

#### ■ 撮影された映像について

・本機は広角レンズを使用しているため、映像の一部 にゆがみや、影が生じることがあります。これは、広 角レンズの特性であり、異常ではありません。

#### ■ GPS 測位に関する注意

・本機を初めてご使用になる場合は、GPS 測位が完了 するまで 20 分以上時間がかかる場合があります。 ・走行速度や進行角度、距離などの表示は、GPS の 電波のみで計測しています。測位状況によって、実 際とは異なる場合があります。

### 各部の名称と働き

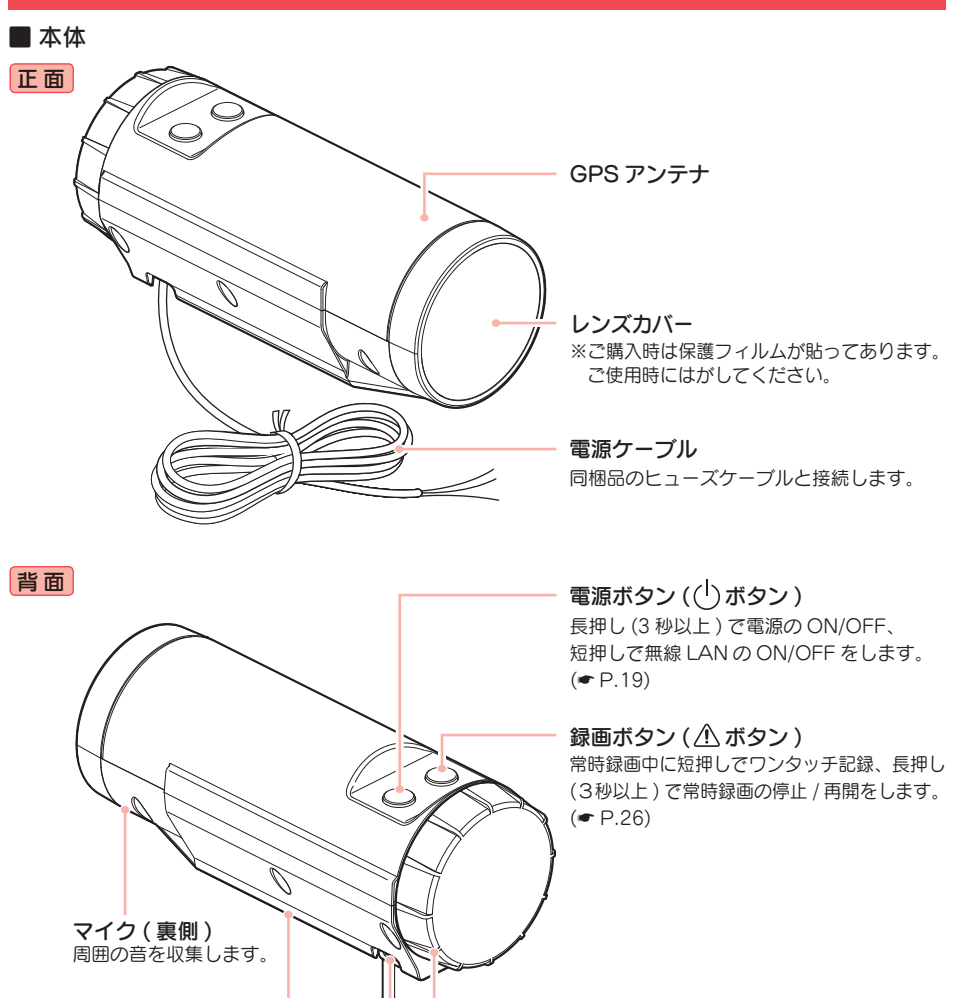

キャップ 開くと SD カードの装着 / 取り外しができます。  $(* P.12)$ 

ストラップ穴 ストラップを取り付けられます。

取り付けネジ ( 裏側) 本機を取り付ける際に使用します。  $($  $\bullet$  P.17)

### キャップを外した状態

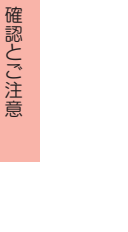

このこと インファール こうしゅう かんじょう

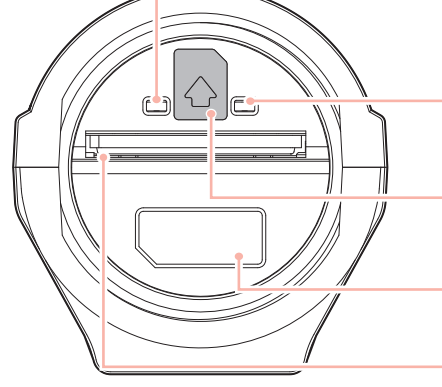

### 電源ランプ (オレンジ・緑・赤)

本機の動作状態をランプでお知らせします。  $($   $($   $P.27)$ 

緑画ランプ (青) 本機の録画状態をランプでお知らせします。  $(* P.27)$ 

SD カード挿入向き イラストの向きに合わせて SD カードを挿入 してください。

シリアルナンバー 製造番号が印刷されています。

SD カード挿入口 SD カードを装着します。(● P.14)

#### 1. 同梱品

ご使用前に同梱品をお確かめください。

■ ヒューズケーブル ………………1 ■ SD カード(8GB) ………………1

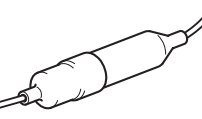

■ 専用ソフト ……………………1 (同梱品の SD カード内に収納) ■ 取扱説明書・保証書(本書) ……1

・本機には、お買い上げの日から1年間の製品保証がついています。 ただし、SD カード、両面テープなどの消耗品は保証の対象となりません。 ・本機の故障による代替品の貸出は弊社では一切行っておりません。

· SD カードは消耗品であり、定期的に新品に交換することをお勧めします。 · SD カードの性質上、書込み可能回数など製品寿命があります。

#### 2. 別売品

■ 取付汎用 ステー ○P-stay 01 ▲ 本体 3,000 円 + 税

■ 取付マウントキット OP-MNT 02 → 本体 8,000 円 + 税

- ・同梱品 ・ 別売品などを追加購入される際は、機種名とともに「BDR-2 WiFi 用○○ ( 必要 な部品 )」で、製品購入店やお近くの弊社取扱店にご注文ください。
- ・ 当社ホームページでご購入いただけるものもございます。 詳しくは下記ホームページをご確認ください。

YYupiteru スペアパーツ ダイレクト https://spareparts.yupiteru.co.jp/

#### 1. 内部電池を充電する

充電温度範囲 0℃~+ 40℃ 過充電防止回路付

#### ■ 車両から充電する

同梱品のヒューズケーブルと本機を接続し (● P.18「接続方法」)、電源が供 給されると充電が行われます。

約 100 分で満充電になります。

※ 充電可能温度範囲は 0℃~+ 40℃です。安全のため、高温時や低温時は充電ができません。

#### 2. 電池残量アイコンについて

専用アプリの、ライブ映像画面 ( \* P.48 「ライブ映像画面」) に次のように電池 の状態を表示します。

※本機のランプでも内部電池の状態は確認することができます。( ● P.28 「電源ランプ点灯パターン」)

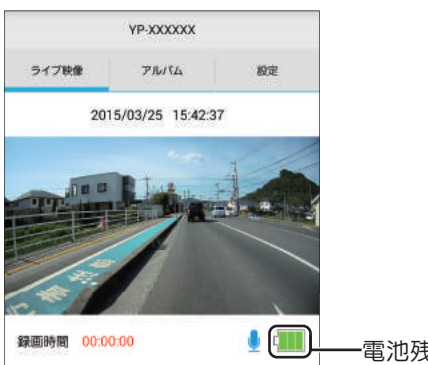

電池残量アイコン

<ライブ映像画面>

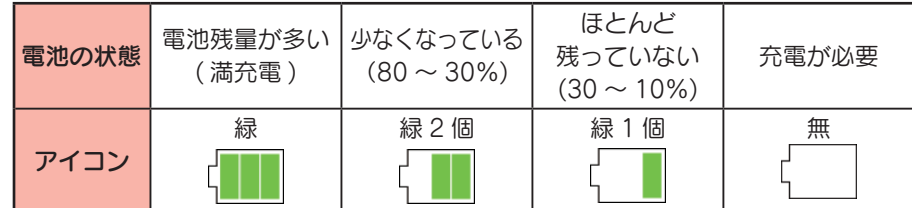

#### ■ 使用時間の目安

満充電の状態で本機で無線 LAN 接続し、専用アプリで録画ファイルを再生し た場合、本機の内部電池で約 35 分使用できます。

※設定や動作条件によっては、使用時間が短くなる場合があります。

※ 内部電池には寿命があります。充電しても使用可能時間が短くなった場合は、お買い上げの販売店、 またはお客様ご相談センターにご相談ください。

確認とご注意

※ 本機と同梱品以外の SD カードの相性による動作の不具合については保障いたしかねます。 ※本機は、8GB 以上、32GB 以下の SDHC カードに対応しています。(SD スピードクラス 「Class 10」以上)

注 意

- ・電源 OFF(録画・電源ランプ消灯)にしてから行ってください。
- **4 .SD カードは一方向にしか入りません。 SD カードを下図のように挿入してください。** 無理に押し込むと、本体が壊れることがあります。
	- ・SD カードを装着 / 取り外しするためにキャップを開けた場合は、作業終了後必ず キャップをしっかりと締めてください。キャップがしっかりと閉じられていない場合 は、本機の防水性能が損なわれ、故障の原因となります。また SD カードがきちんと取 り付けられていないと、記録できません。

### 1. SD カードを本機に挿入する

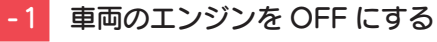

本機の電源 OFF(録画・電源ランプが すべて消灯)を確認してください。

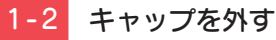

### キャップを下図の方向に回し取り外す。

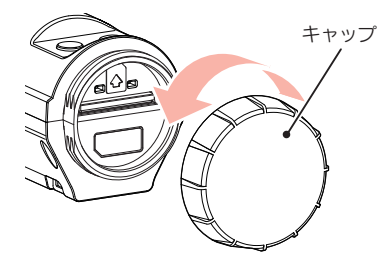

※キャップは完全に分離しますので紛失 に気を付けてください。

### 1-3 SD カードを挿入する

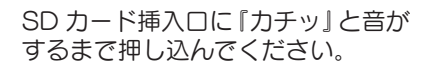

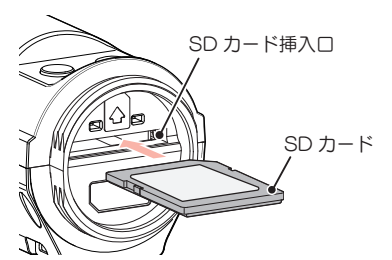

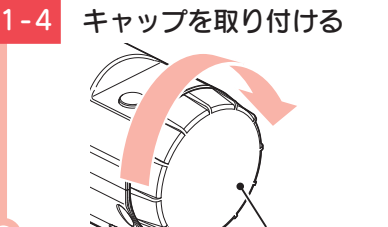

#### ※キャップの向きに気を付けて取り付け てください。

SD プロテクトスイッチについて SD カードには、プロテクト(書き込み禁止)機能が付い ています。使用時には、プロテクトスイッチを OFF に してください。 OFF

キャップ

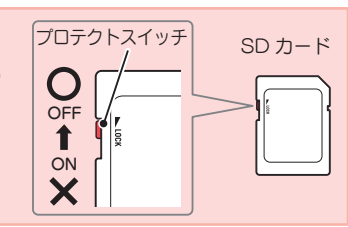

### 2. SD カードを本機から取り外す

2-1 車両のエンジンを OFF にする

本機の電源 OFF(録画・電源ランプが すべて消灯)を確認してください。

2-2 キャップを外す

キャップを下図方向に回し取り外す。

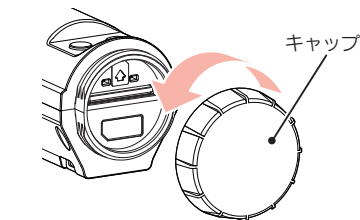

※キャップは完全に分離しますので紛失 に気を付けて大切に保管してください。

SD カード 2-3 SD カードを押し込み、少し飛 び出してから引き抜く

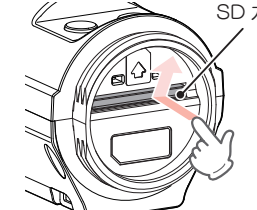

※ SD カードが飛び出した際の紛失にご

注意ください。

確認とご注意

# もしも事故が起きたら・・・

確認とご注意 このこと インファール こうしゅう かんじょう

事故発生時は記録された録画ファイルが上書きされないように、必ず SD カー ドを取り外して安全な場所に保管してください。

### SDカードの保管

# 本機を電源 OFF する SD コードを保管する

・保管場所について…

〈静電気・ノイズ〉

53

〈衝撃・曲げ・折り〉

バックアップ機能について

ありません。

※ 事故発生時の参考資料として使用することができ ます。事故の証拠として、効力を保証するものでは

重大事故などで急に電源が断たれた場合、 バックアップ機能により、現在記録中の録 画ファイルの破損を防いで保存します。

SD カードは精密な電子部品で構成されており 下図のような場所でお取り扱い、保管をすると、 録画ファイルが破損する恐れがあります。

〈水・湿気〉

〈腐食性ガス〉

**OFF** 

エンジンキーを OFF にし、本機を電源 OFF します。 電源 OFF 後、電源ランプの消灯を確認します。

# 2 キャップを外し、SD カードを<br>2 押し込み、少し飛び出してから 引き抜く

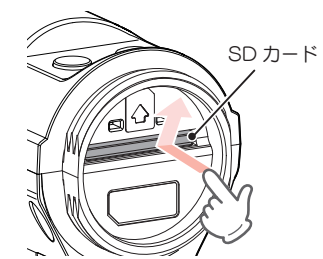

※ SDカードが飛び出した際の紛失にご注意ください。

### こんなときに録画ファイルが役立ちます

例 赤信号を無視して交差点に入ってきた車両との側面衝突事故で、加害車両のドライバー は進行方向の信号は青で、事故原因は「あなた」が信号無視したからだと主張した場合。

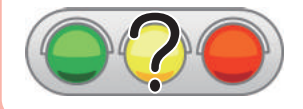

・ 信号の色などが記録されていれば事故の参考資料になり、早 期解決につながります。

### 取り付けかた

#### 1. 本機の取り付け

本機底部のネジを利用し、取り 付ける

> レンズ部が車両前方を向くように取 り付けてください。

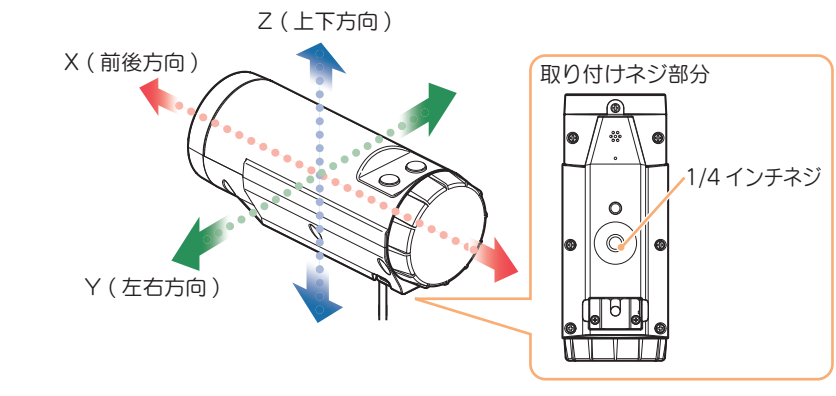

※本体のストラップ穴を使って、市販品のストラップ等で落下防止の対策をしてください。本 体落下による損害に対しては一切の責任を負いません。

#### 取り付けのヒント

本機の取り付けの際は、取り付けネジ部分が下側になるように取り付けてください。 取り付けネジ部分が横向きや上向きの状態で取り付けると、記録した録画ファイルを専用 ソフトで再生する際に、画面が横向きや逆さまの向きで再生されます。

また、横向きや逆さまの向きで取り付けると本機の防水性能 (IP 55 相当 ) が損なわれ、故 障の原因となります。

IP とは IEC( 国際電気標準会議 ) 規格で 定められた防水や粉塵に対する規格です。

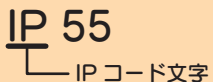

第一特性数字 5 …… 粉塵が内部に侵入することを防止。また若干の侵入があっても正常の動作を阻害 することがない。 第二特性数字 5……… あらゆる方向からの噴流水によっても、有害な影響を受けない。

※完全防水ではありません。

#### 2. 接続方法

こうしょう しょうかん アイ・ファイル

すぐに使う

同梱品のヒューズケーブルを接続します。

#### 接続作業の前に…

作業中のショート事故防止のため、接続前に必ず車両のバッテリーのマイナス端子を外し てください。

- ・ 下図のようにそれぞれ正しく接続してください。
- ・ ACC・IG 接続線 ( 赤 ) は、必ずエンジンキーのアクセサリー ON/OFF 操作と連動して本機 が電源 ON/OFF する配線に接続してください。
- ・ヒューズケーブルは ACC 線 ・lG 接続線 ( 赤 ) と確実に接続し、接続箇所は絶縁・防水処理 を行ってください。また、水に濡れない場所に設置してください。
- ·制御線 (白)と GND 線 (黒) は、車両の塗装されていない金属部分 ( ボディアース) に接続 します。
- ・ 走行中の振動などで配線が外れないようにしっかりと接続してください。
- ・ エンジンブロックやマフラー、ヘッドランプ等、高温になる場所を避けて配線してください。 やむを得ない場合は十分な耐熱処理を行って配線してください。

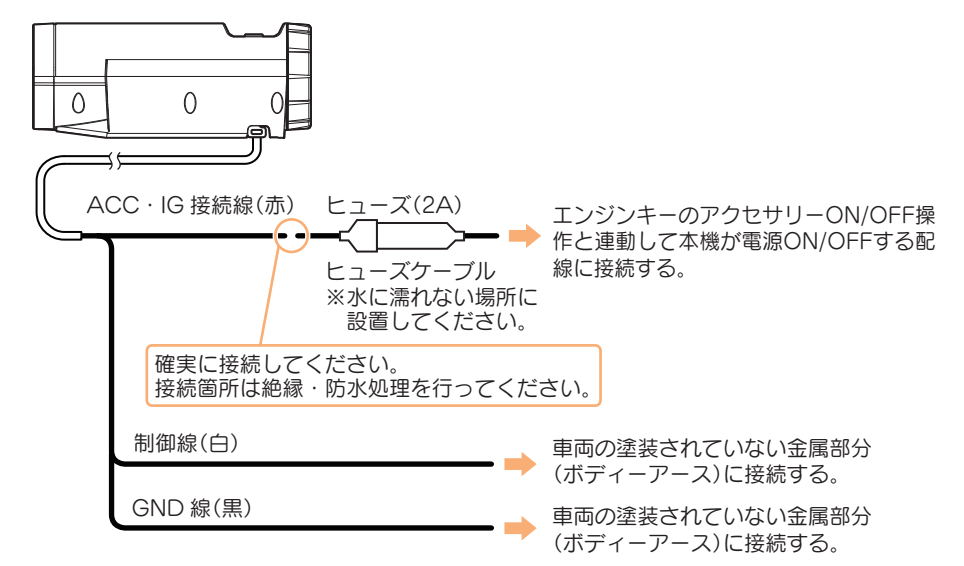

■ ヒューズケーブルが長い場合は…

車両に合わせて切断することができます。

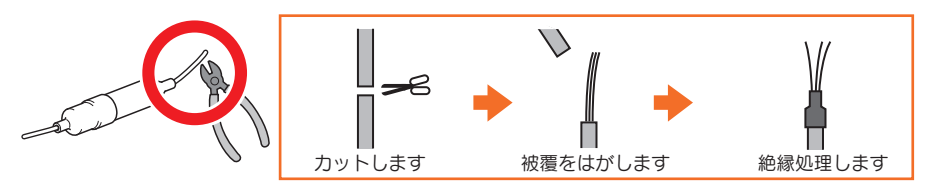

### 電源 ON ~ OFF について

ご購入後、初期設定のまま使う場合、下記の手順に沿って操作を行います。 ※ 同梱品以外の SD カードを使用して録画を行う場合は必ず専用ソフトまたは、専用アプリでフォーマットを 行ってください。(専用ソフト ● P.44、専用アプリ ● P.57)

#### 1. 電源 ON( 録画を開始する )

本機は、エンジンキーに連動して録画を行います。( 初期設定時 )

1-1 SD カードが挿入されているこ とを確認する SD カード ∕900 1-2 車両のエンジンを ON する 電源ランプ ( オレンジ ) と録画ラン プ ( 青 ) が点灯し、録画を開始します。

・ SD カードが挿入されていないと きは…

電源 OFF であること(電源ランプ·録 画ランプ消灯)を確認して、SD カード を挿入してください。

**■ P.14 [SD カードの装着 / 取り外し」** 

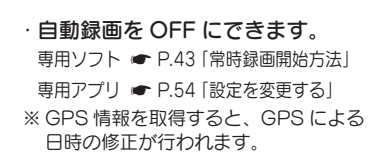

**GPS 測位について ···** 

購入後、初めて使用する場合、障害物や遮へい物のない見通しの良い場所で 10 分~ 20 分程度通電状 態にし、GPS の電波を受信(測位)させます。

### ■運転中に録画を停止する場合 録画中に 八 ボタンを長押し (3 秒以上) すると録画を停止します。

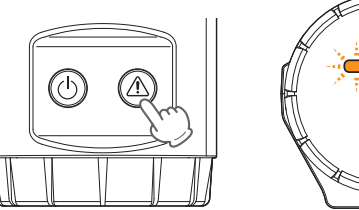

# 録画ランプ (青)が消灯 します。

すぐに使う こうしょう しょうかん アイ・ファイル

#### ■ 緑画停止中に緑画を再開する場合

録画停止中に 介、ボタンを長押し (3 秒以上) すると録画を再開します。

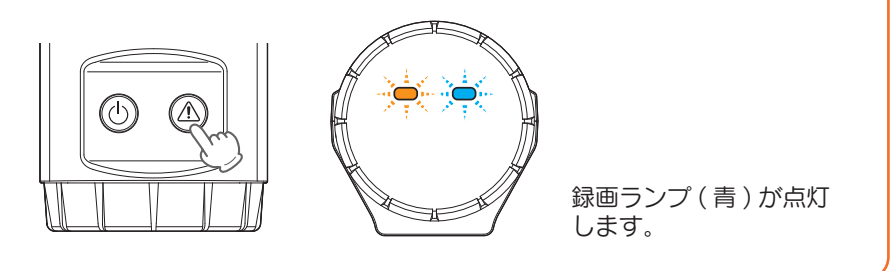

### 2. 電源 OFF( 録画を停止する)

本機は、エンジンキーに連動して録画を停止します。

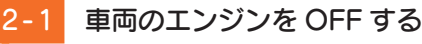

録画が停止し、電源 OFF になります。

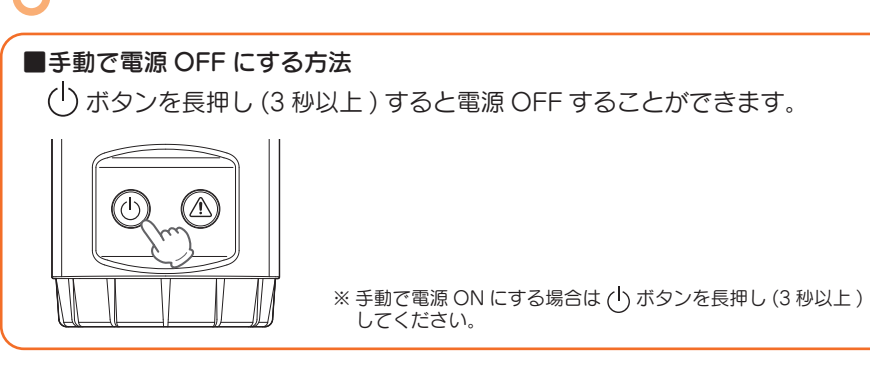

### 専用アプリで再生する

「BDR App」 を使用し、スマートフォンと本機を無線 LAN 接続することにより、 本機で記録された録画ファイルをスマートフォンにて再生することができます。 ・ 以下の仕様を満たしたスマートフォン等で専用アプリを使用することができます。

iOS 7.0 以上 Android 4.0 以上 (Google Play 対応)

### 1. アプリのインストール

「BDR App」をスマートフォンにインストールします。 iPhone は「App Store」、Android は「Google Play」 から「BDR App」をインストールします。 対応機種などは弊社ホームページをご覧ください。 http://www.yupiteru.co.jp/

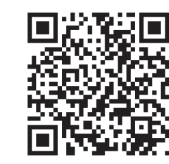

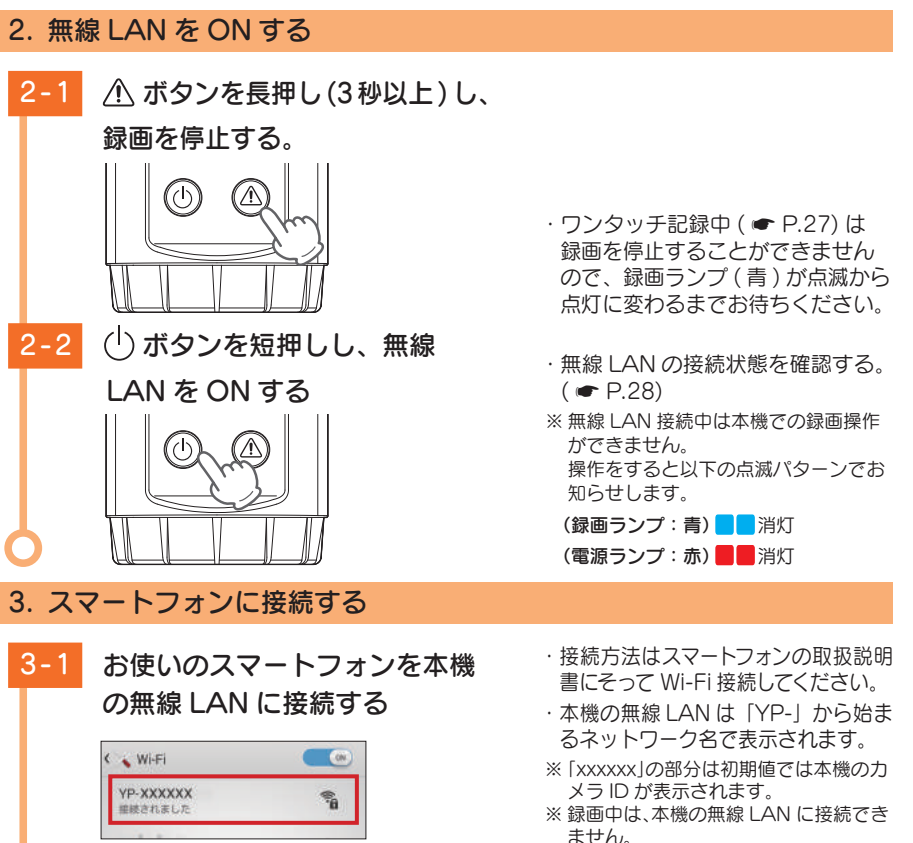

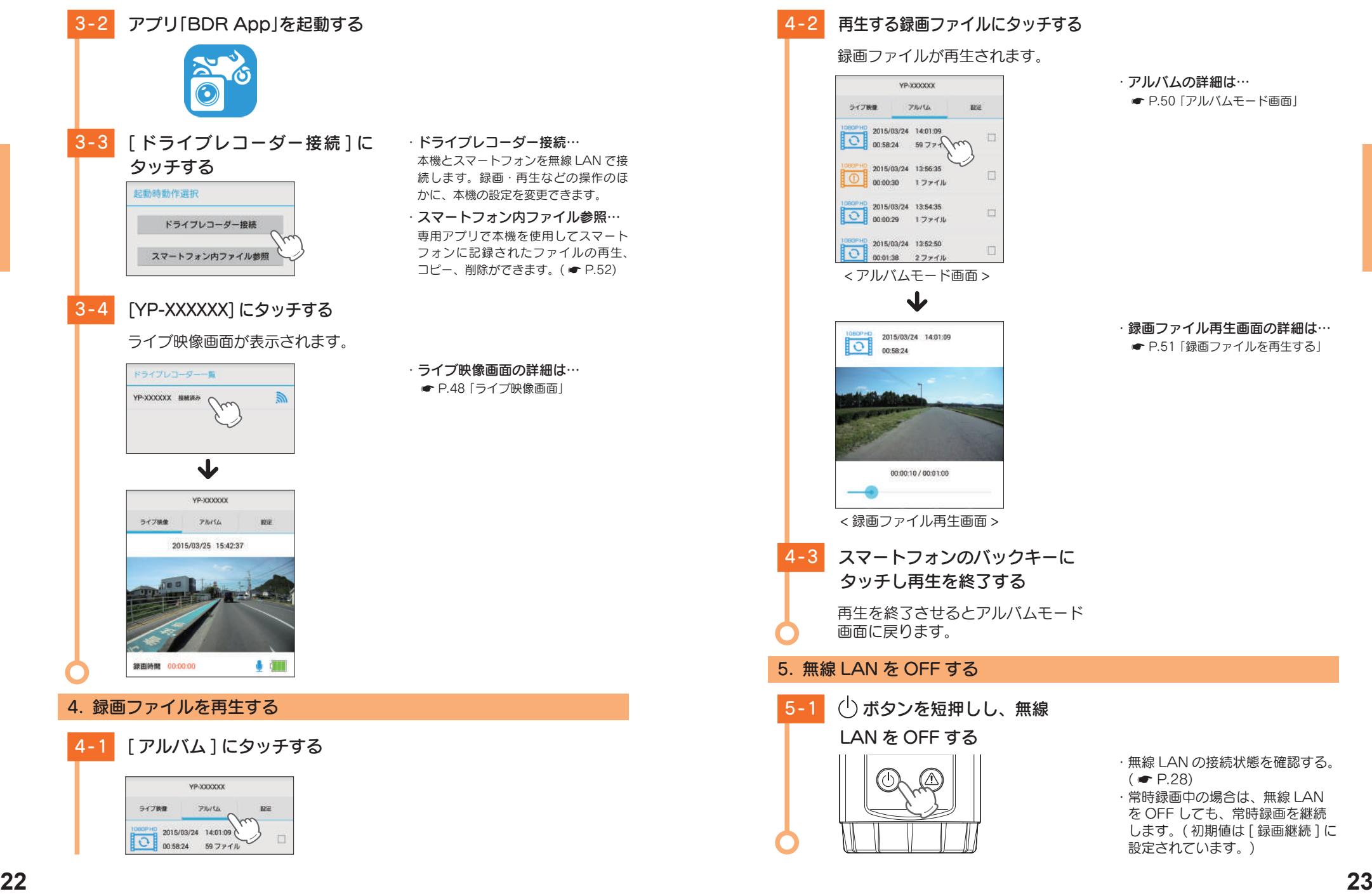

・アルバムの詳細は… **● P.50 「アルバムモード画面」** 

・録画ファイル再生画面の詳細は… **● P.51 「録画ファイルを再生する」** 

こうしょう しょうかん アイ・ファイル

すぐに使う

### メンテナンスについて

本機は、定期的にメンテナンスを行っていただくことをお勧めします。

#### ■数ヵ月に一度のメンテナンス

#### 注 意

O 1 ~ 2 週間に一度、SD カードのフォーマットを行うことをお勧めします。

#### ・ SD カードのフォーマット

こうしょう しょうかん アイ・ファイル

すぐに使う

SD カードは、長期間使用することにより、不良セクタが発生します。不良セクタには書き込みをすることが できず、SD カードへの書き込みが不安定になる場合があります。数ヵ月に一度、専用ソフトまたは専用アプ リでフォーマットを行うことをお勧めします。(専用ソフト ● P.44、専用アプリ ● P.57)

#### ■ 必要に応じてメンテナンス

接続状態でエンジンをかけても、本機の電源が入らない場合は、ヒューズケーブル のヒューズ (2A) が切れている可能性があります。

- ・ 接続コード類が外れていないかを確認してください。
- ・ 下記の手順でヒューズを取り出し、ヒューズが切れていないかを確認してください。
- ・ ヒューズが切れている場合は、市販品のヒューズと交換してください。

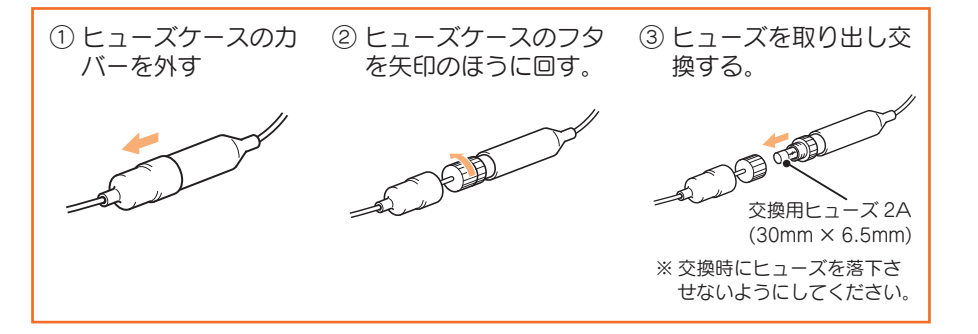

### 初期設定について

#### 本機の初期設定は、下記の表のとおりです。

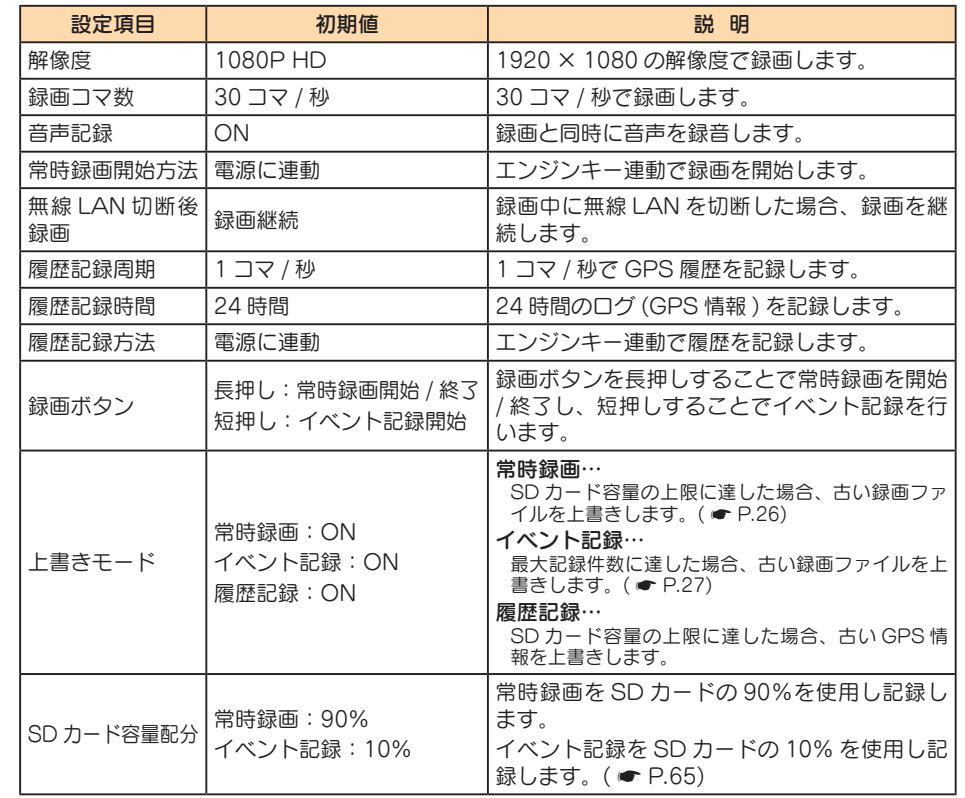

※ 初期設定を変更する場合は、専用ソフト ● P.42 ~ 44、専用アプリ ● P.54 ~ 57 を参照してください。

### 録画について

録画方法は、「常時録画 ]、「イベント記録 ]、「常時 + イベント ] があります。 専用ソフトを使って、録画方法を選択することができます。( ● P.60) ※初期値は 「常時 + イベント1に設定されています。

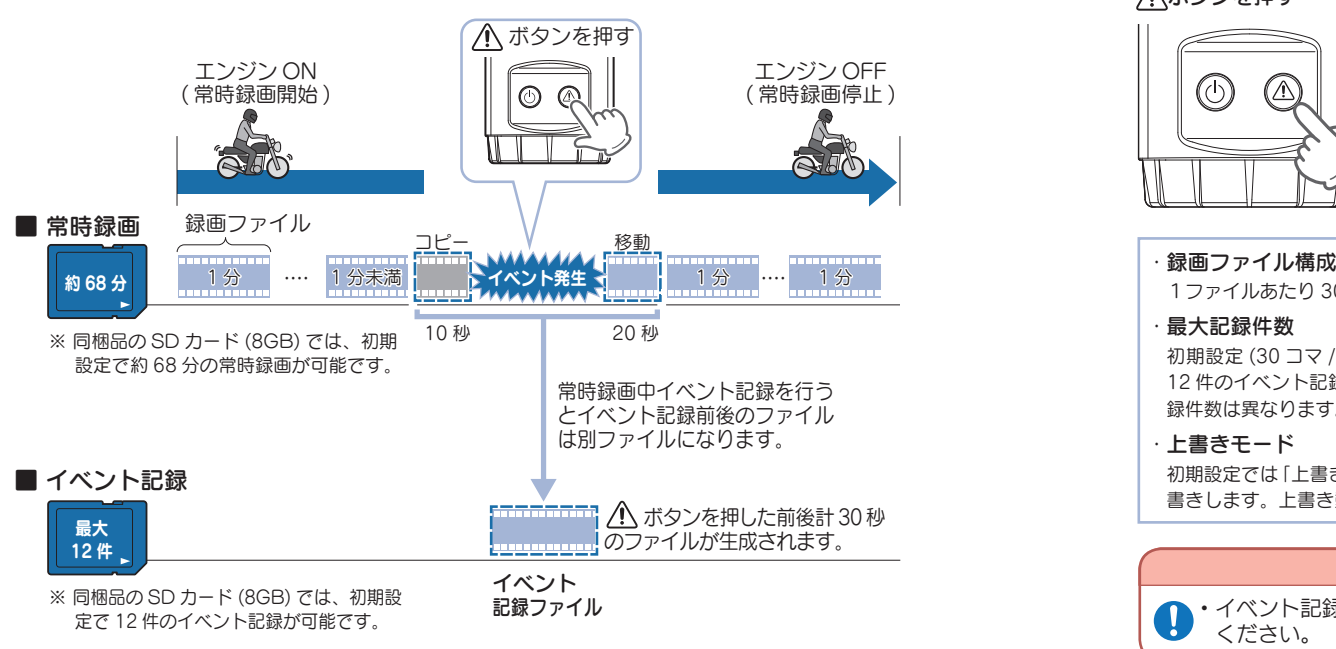

### 1. 常時録画

エンジン始動 (ACC ON) からエンジン停止 (ACC OFF) までの録画ファイルを SD カードに常時録画します。

※ 常時録画の開始方法を選択できます。(初期値: [ 電源に連動 ])( ● P.43 「常時録画開始方法」)

#### ・録画ファイル構成

初期設定 (30 コマ / 秒 ) で、1 ファイルあたり約 1 分で生成します。

※録画コマ数により 1 ファイルあたりの時間が変化します。(● P.64「録画ファイル構成」)

#### ・緑画可能時間

初期設定(30 コマ / 秒、1080P HD、常時録画容量:90%)で、同梱品の SD カード(8GB)に約 68 分の常時録画が可能です。SD カードの容量および、常時録画容量の比率によって録画可能時間は異 なります。( \* P.4「録画時間の目安」)

#### ・ 上書きモード

初期設定では、「上書きモード」が [ON] のため、68 分以降も上書きして録画します。上書き動作は設 定によって異なります。( ● P.44 「上書きモード」)

#### 2. イベント記録(ワンタッチ記録〈手動録画〉)

ボタンを押すと、イベント発生前後 ( 前 10 秒と後 20 秒の合計 30 秒 ) の録画ファ イルを記録します。常時録画中は常時録画を一度停止し、イベント記録を行います。 ※記録可能時間の秒数及び前後記録時間の割合を変更することはできません。

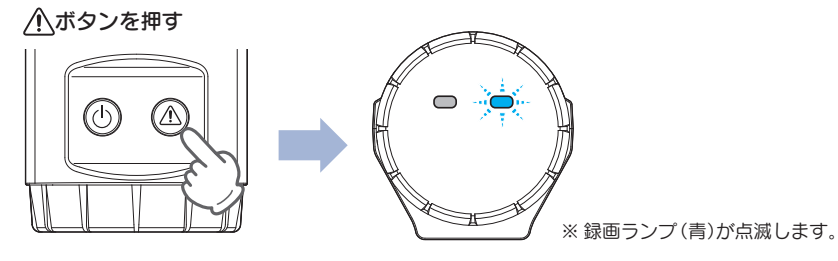

1ファイルあたり 30 秒(イベント発生前 10 秒とイベント発生後 20 秒)で生成します。

#### ・ 最大記録件数

初期設定 (30 コマ / 秒、1080P HD、イベント記録容量:10%) で、同梱品の SD カード (8GB) に 12 件のイベント記録が可能です。SD カードの容量および、イベント記録容量の比率によって最大記 緑件数は異なります。(● P.4 「イベント記録の最大記録件数1)

#### ・上書きモード

初期設定では「上書きモード」が「〇N]のため、記録件数が 12 件を超えると、古いイベント記録を上 書きします。上書き動作は設定によって異なります。( ● P.44 「上書きモード」)

#### 注 意

・イベント記録をするときは、周囲の安全を十分に確認したうえで素早く操作を行って CV. ください。

#### 3. 上書きモードについて

上書きモードを [OFF] にすると、各録画方法のデータ容量が上限に達した場 合、録画ランプ(青)が点灯 ・ 消灯を繰り返し、各録画方法での録画を停止します。 ( <del>●</del> P.44 「上書きモード」)

ラ

録画

#### 4. 本機ランプについて

電源ランプ 録画ランプ

#### ・ 本機の状態を、ランプで確認することができます。

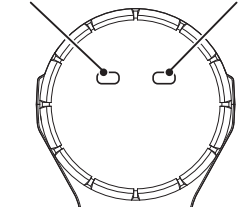

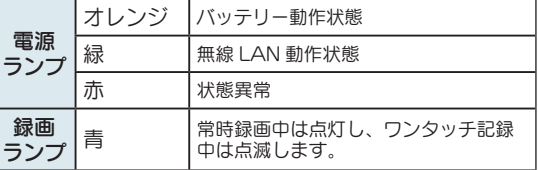

※ ランプの点灯パターンは ● P.28 を参照してください。

#### ■ 録画ランプ点灯パターン

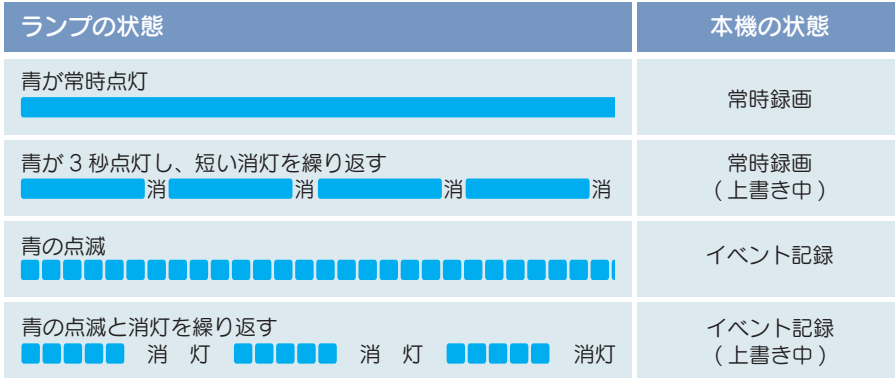

#### ■ 電源ランプ点灯パターン

| <b>ランプの状態</b>                                           | 外部電源 | 内部電池              | 無線 LAN |
|---------------------------------------------------------|------|-------------------|--------|
| オレンジが常時点灯                                               | 動作中  | 満充電               | OFF    |
| 緑が常時点灯                                                  | 動作中  | 満充電               | ON     |
| オレンジと緑が2秒間隔で点灯する                                        | 動作中  | 充電中               | ON     |
| オレンジの点灯と消灯を2秒間隔<br>で繰り返す<br>消<br>消<br>灯丨<br>灯           | 動作中  | 充電中               | OFF    |
| オレンジが3秒点灯し緑が素早く<br>一回点滅する                               |      | 内部電池使用            | ON     |
| オレンジが3秒点灯し素早く消灯する<br>消<br>消                             |      | 内部電池使用            | OFF    |
| オレンジ・緑の素早い点滅                                            |      | 内部電池使用<br>電池残量: 少 | ON     |
| オレンジの素早い点滅                                              |      | 内部電池使用<br>電池残量:少  | OFF    |
| オレンジが素早く点滅し3秒間消灯<br>を繰り返す<br>消<br>灯<br>消<br>灯<br>消<br>灯 | 動作中  | 充電中<br>(電源 OFF 時) | OFF    |

<sup>※</sup> 外部電源動作中とは、本機が外部電源のみで動作している状態です。

### 専用ソフトについて

本機で録画した録画ファイルは、パソコンに専用ソフトをインストールするこ とにより、Google Maps と連動させて表示することができます。 ※自車位置の表示にはインターネット接続環境が必要です。

1. インストールの準備

以下の仕様を満たしたパソコンで専用ソフトを使用することができます。

OS:Microsoft Windows 7、8 または 10 CPU: Core2Duo 相当、2.0GHz 以上 メモリ:2GB 以上

※推奨環境のすべてのパソコンについて動作を保証するものではありません。

- ※ 再生する動画の種類によっては処理能力が高いパソコンが必要になります。お使いになるパソコン環境に よっては正しく再生されなかったり、正しく動作しない場合があります。
- ※ CPU やメモリが動作環境に満たない場合、再生時の動作が遅くなることがあります。
- ※誤って専用ソフトを削除した場合は、弊社ホームページよりダウンロードしてください。 http://www.yupiteru.co.jp/
- ※ ご使用の SD カード容量に対応していないリーダーライターを使用した場合、SD カード内のファイルが 破損することがあります。

#### 2. 専用ソフトをインストールする

#### 注 意

- $\bullet$ ・パソコンや SD カードリーダーライターから SD カードを取り外す際は、お使いの パソコンや SD カードリーダーライターに付属の取扱説明書に沿って取り外してく ださい。誤った手順で取り外すと、保存したデータが失われたり、SD カードを破損さ せてしまう恐れがあります。
- 2-1 SD カードリーダーライターを パソコンに接続する

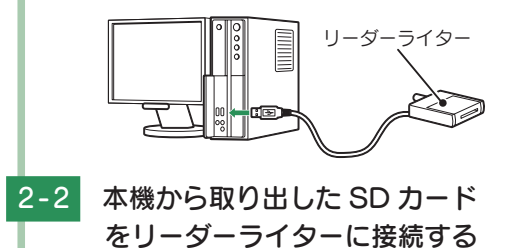

SD カード リーダーライター

※ SD カードを直接接続できるパソコン の場合は、リーダーライターを接続す る必要がありません。

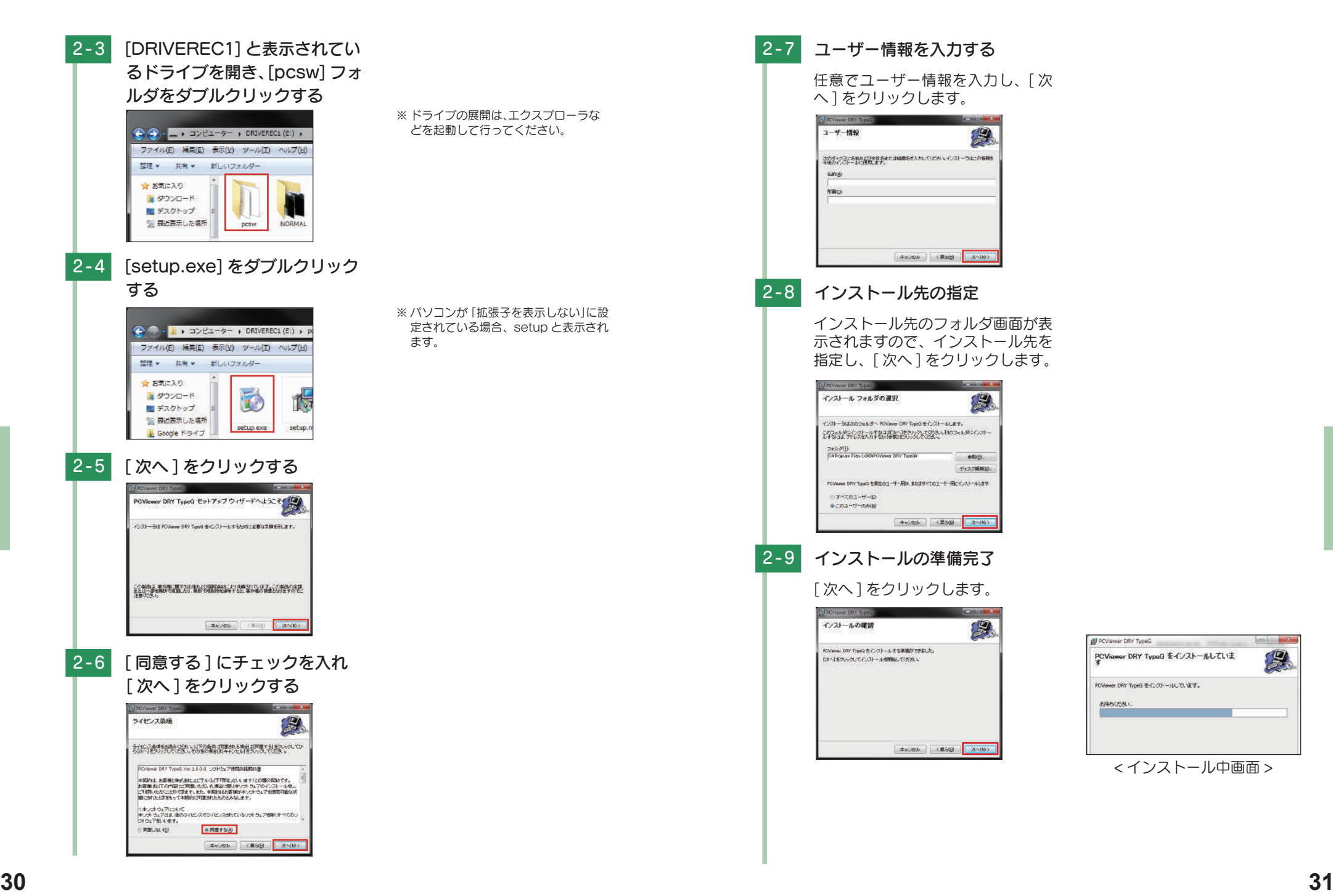

ー

専用ソフト

**CONTRACT** 

罗

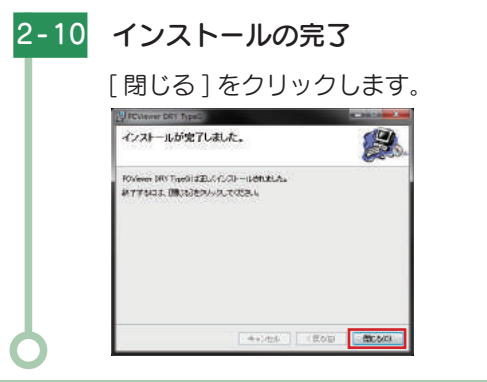

### 3. 専用ソフトをバックアップ ( コピー ) する

専用ソフトは同梱品の SD カード内に収納されています。誤って削除しないために もパソコンなどにバックアップ(コピー)することをおすすめします。

#### 例:デスクトップにバックアップ(コピー)する場合

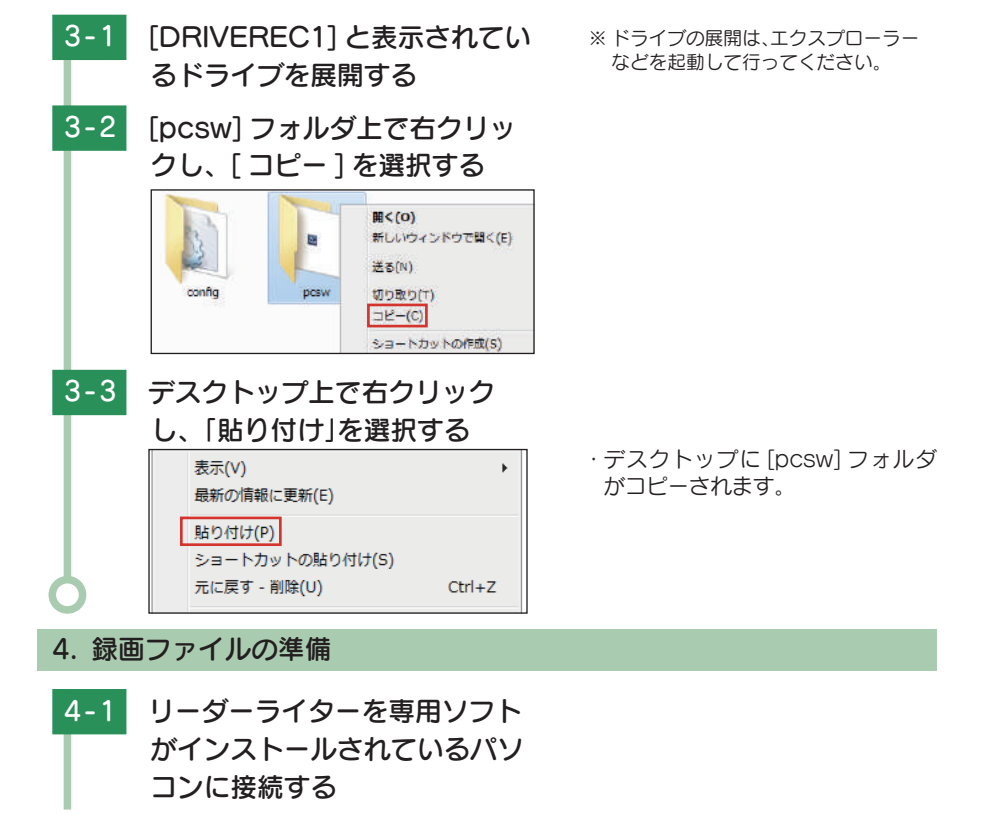

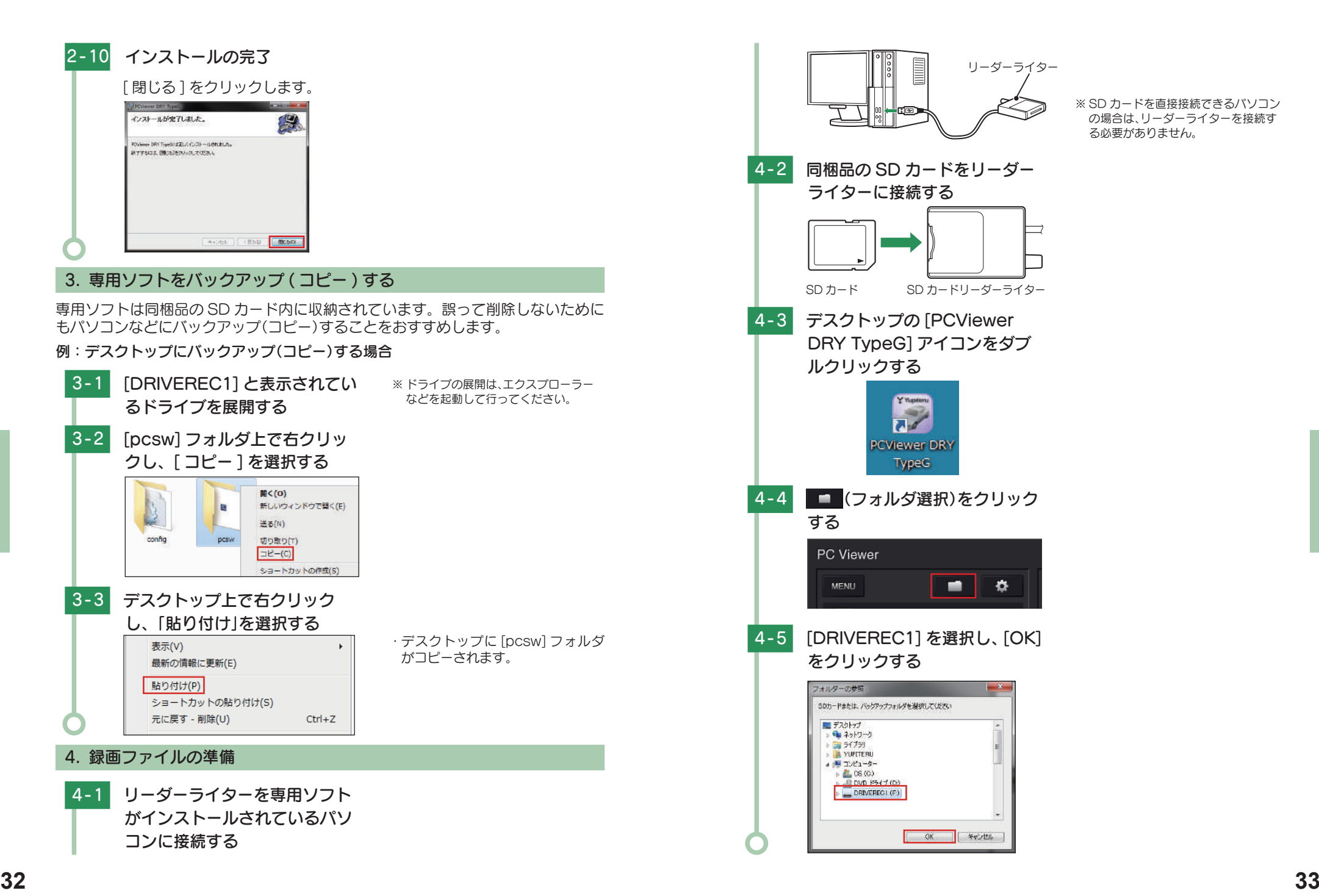

ー

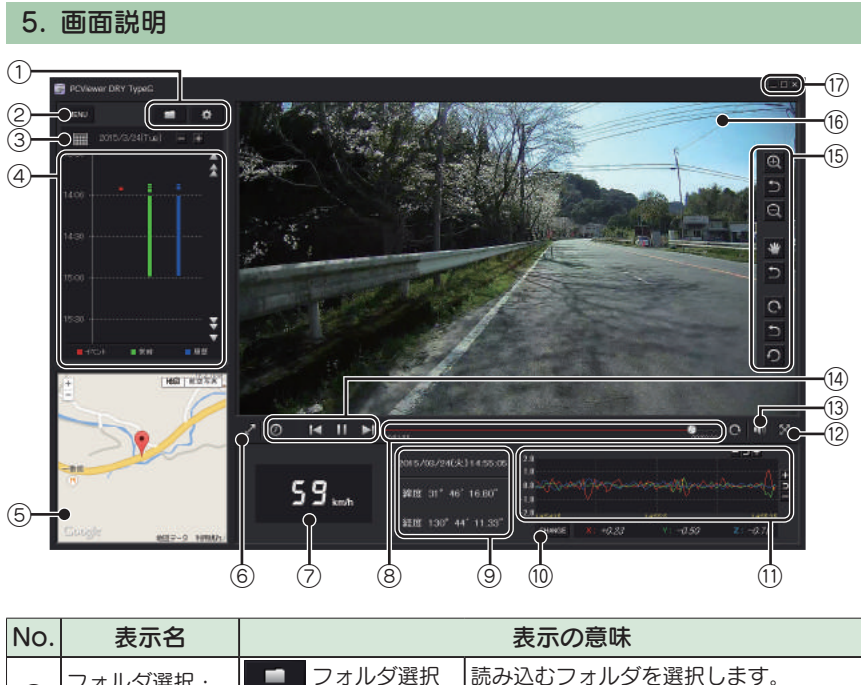

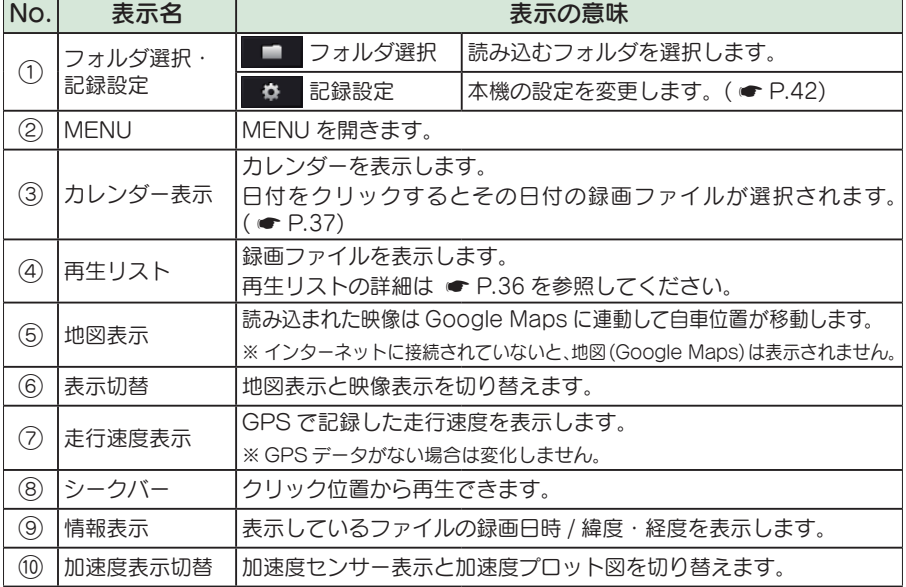

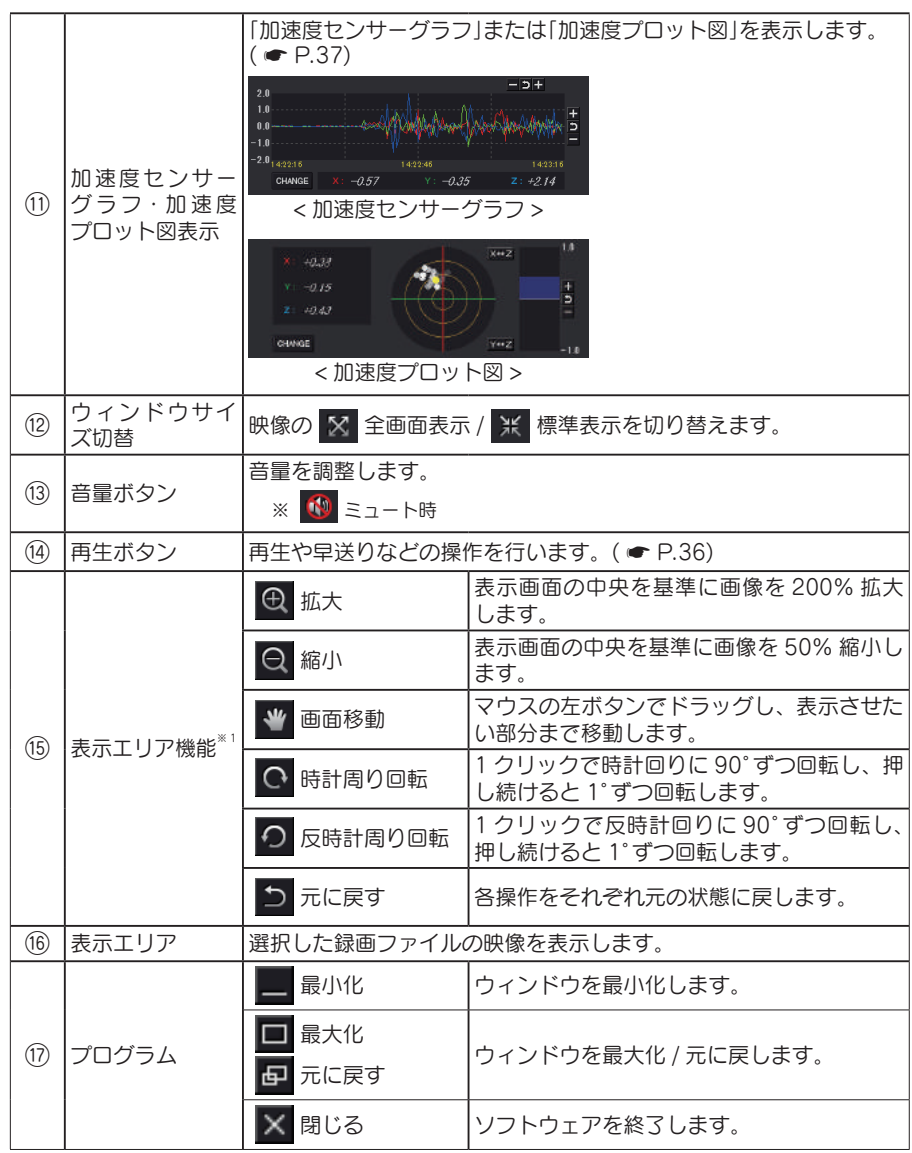

※ 1:「表示エリア機能」は、マウスのカーソルを表示される場所に持っていくと表示されます。

ー

### 録画ファイルを再生する

#### 1. 録画ファイルを再生する

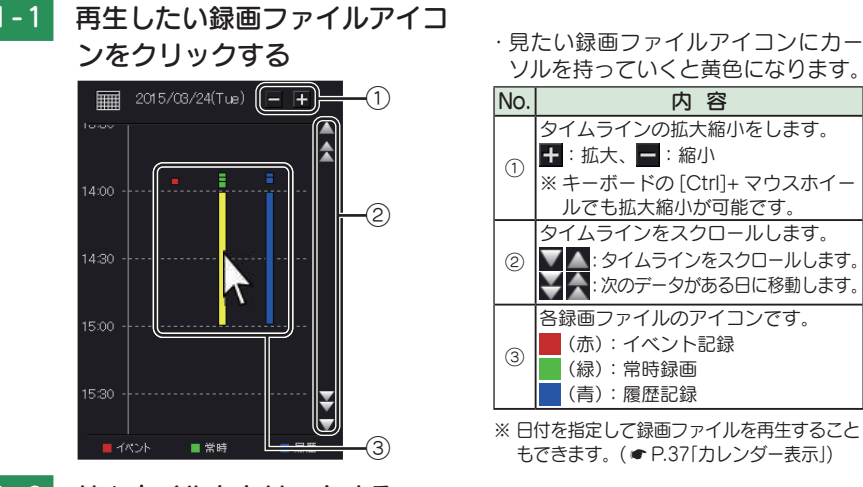

#### 1-2 サムネイルをクリックする ※ 日付を指定して録画ファイルを再生すること もできます。(● P.37「カレンダー表示」)

 (緑):常時録画 (青):履歴記録

※ サムネイルを消す場合は選択したサムネ イル以外の部分をクリックしてください。

#### 表示エリアに録画ファイルが再生されます。

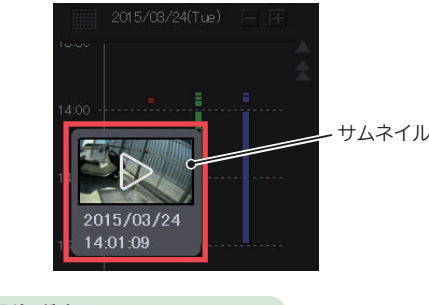

#### ■ 再生ボタン

・ 録画ファイルの再生や早戻し、早送りなどを行うときは、各ボタンをクリックしてください。

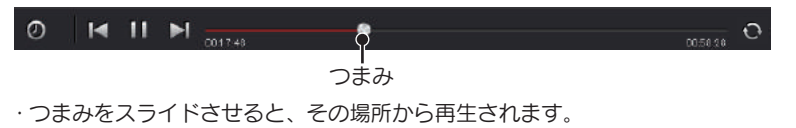

○ をクリックすると再生方法を変更できます。

○:連続再生 (録画ファイルの最後まで再生すると、再生リストの次の録画ファイルを再生します。) :リピート再生(録画ファイルの最後まで再生すると、同じ録画ファイルを再び最初から再生します。) :一回再生 ( 一回だけ再生します。録画ファイルの最後まで再生し、停止します。)

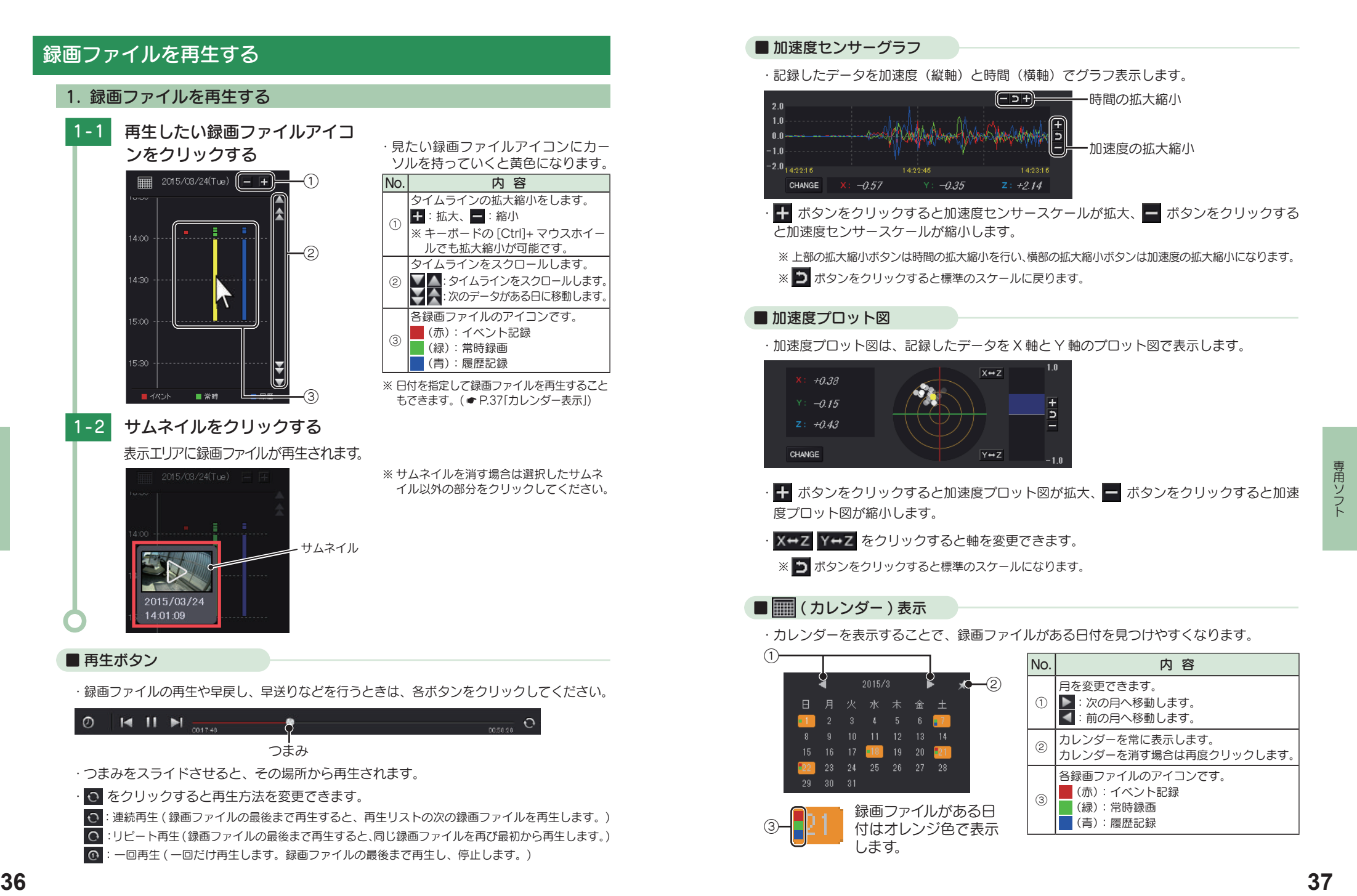

ー

専用ソフ

### 記録した録画ファイルを保存する

#### 1. 静止画変換

表示エリアに表示されている録画ファイルを JPEG 形式の静止画に変換して保存で きます。保存先を指定し、[表示中の静止画すべて]または[コマ数指定]を選択します。

#### 静止画変換した録画ファイルをみる

静止画変換し JPEG 形式で保存した画像は Windows の標準ソフトで見ることができます。

- 1-1 再生リストの静止画変換したい 録画ファイルをクリックする
- 1-2 「MENU]→ 「映像 ] から 「静止 画保存 ] をクリックする

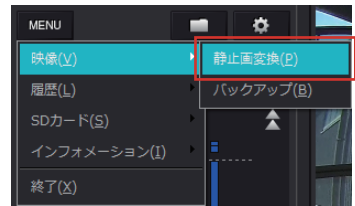

1-3 「表示中の静止画 ] または 「コマ 数指定 ] を選択し、保存先を指定 し、[ スタート ] をクリックする

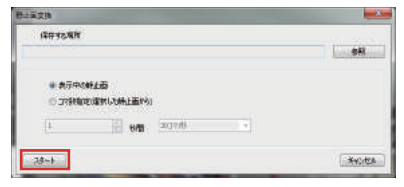

- -4 保存が完了すると、「完了しまし た」と表示される [OK] をクリックすると静止画変換 の画面に戻ります。
	- 1-5 終了するときは [ 閉じる ] をク リックする
- ・ 表示中の静止画 現在表示されている録画ファイルを静止 画に変換できます。
- · コマ数指定 (選択した静止画から) 表示エリアの録画ファイルから範囲指 定した時間分をコマ数指定した数で分 割し、静止画を作ることができます。

#### <秒間>

範囲指定された、表示エリアの録画ファ イルの長さ(秒)を表示しています。

- <コマ / 秒>
- 1 秒間を何コマで分割するかを設定します。
- ※ 選択できる最大コマ数は、記録設定の録 **画コマ数 ( ● P.42)が反映されます。** ※静止画枚数は秒×コマ数になります。

#### 2. バックアップ

#### SD カードに記録されているファイルをパソコンなどにバックアップできます。

※ バックアップしても記録した録画ファイルは削除されません。録画ファイルを削除するときは、録画ファイ ル削除( \* P.45)を行ってください。

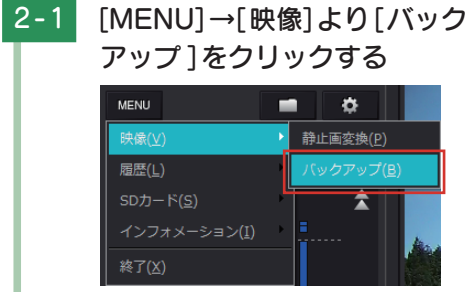

2-2 バックアップしたいファイルに ○ を入れ、保存先を指定し、[ス タート ]をクリックする

> バックアップ用に作成したフォルダ を指定します。

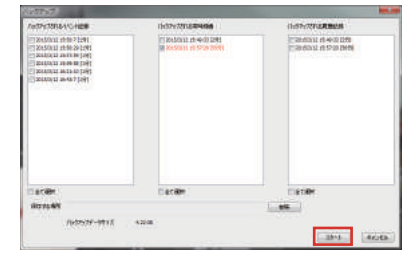

終了するときは、[OK] をクリック

2-3 保存が完了すると、「完了しました」

と表示される

します。

- ※「全てバックアップ」に マ を入れると SD カードに記録されているすべての 録画ファイルがバックアップの対象と なります。 ※複数のファイルを一度にバックアップ
- すると、時間がかかります。
- 専用ソフト

ー

### Google Earth 用のデータに変換する

#### 1. Google Earth 用のデータに変換する

蓄積された履歴データをKMLファイルに変換できます。変換したKMLファイルを使っ て Google Earth 上で全走行ルートの表示ができます。また記録した録画ファイルを 静止画に変換し ( ● P.38 )Google Earth の機能を使って、ルート上に表示・保 存できます。

※ あらかじめ Google Earth のホームページより Google Earth をダウンロードし、パソコンにインストー ルしておく必要があります。

※ Google Earth のご使用方法等は、Google Earth のホームページをご確認ください。

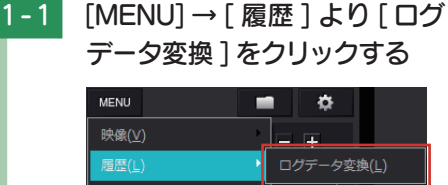

SDカード(S) インフォメーション(I)

終了(X)

1-2 変換ファイルに ▽ を入れ、保存 する場所、お好みのファイル名、 ポイント、ルートを設定し、[ ス タート ] をクリックする

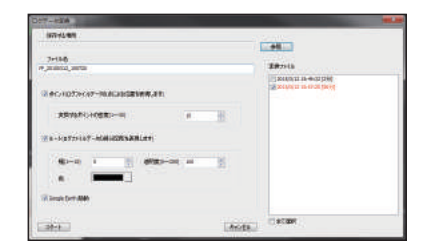

※ 履歴記録を選択し、再生している状態 でログデータ変換を行う場合、「YP\_ 年月日 時間」でファイル名が自動で 作成されます。

#### ■ ポイント (ログファイルデータの点による位置を表現します)

GPS 測位による 1 秒間隔の自車位置変化をポイントとして Google Earth に表示させ、通過時刻や進行方向を見ることができます。

 $\cdot$  変換するポイントの密度: (1 ~ 30)

Google Earth に表示させる自車位置の間隔を秒数 (1 ~ 30) で設定します。 数値を大きくすると間隔が、粗く ( 広く ) なります。数値を小さくすると自 車位置の細かな変化を見ることができます。

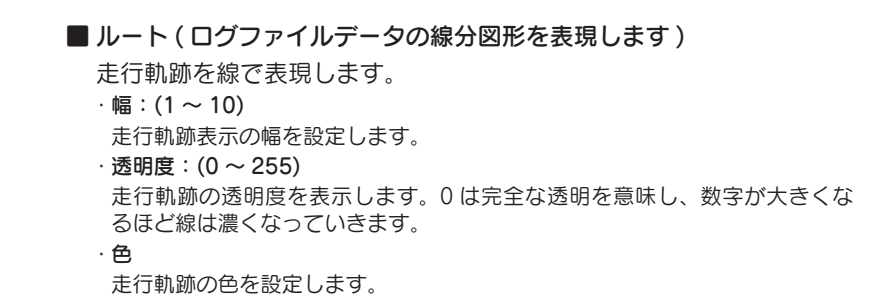

#### ■ Google Earth 起動

ログファイル保存完了後、Google Earth を自動で起動します。 ※ Google Earth がダウンロードされていないと起動しません。

### 1-3 保存が完了すると、「完了しました」 と表示される

終了するときは[OK]をクリックします。

· [Google Earth 起動]に Ø を入れる と、ログファイル保存完了後に Google Earth が起動し、画面上に走行軌跡が 表示されます。

※ 走行軌跡は Google Earth 上の道路や 地形と必ずしも一致しません。ずれて 表示されることがありますのでご了承 ください。

ー

### 専用ソフトの設定を変更する

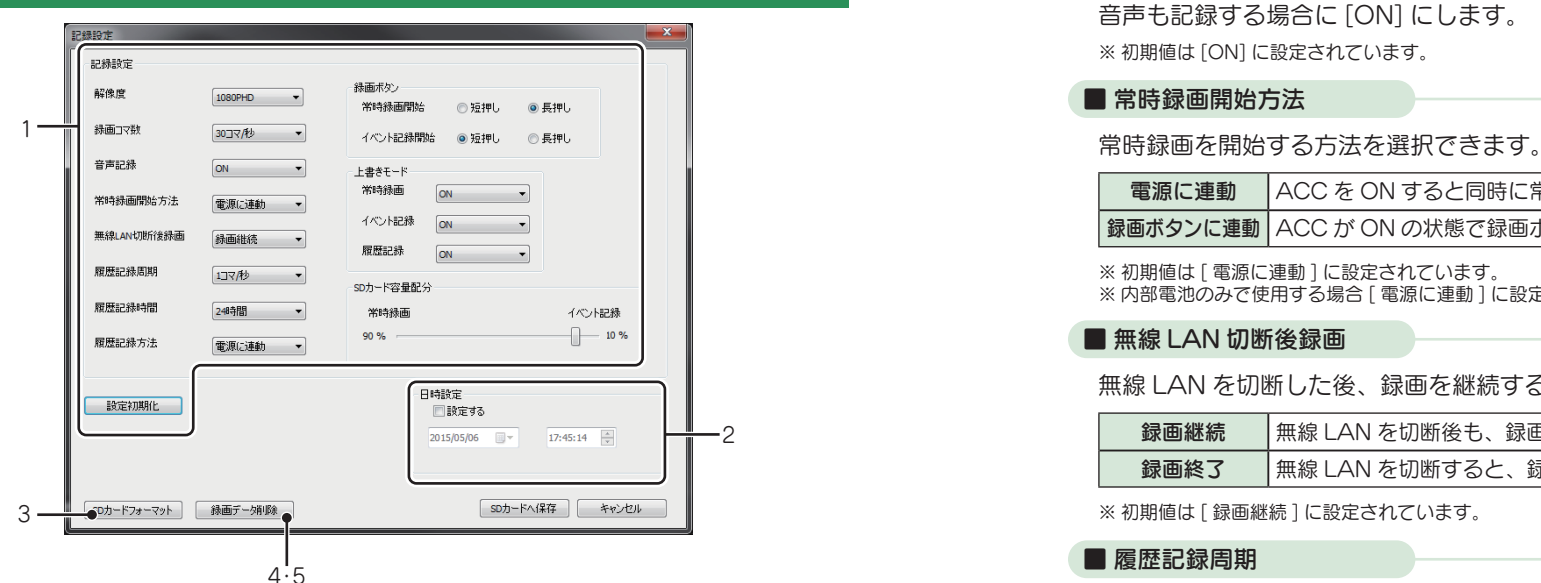

設定変更を行う場合は必ず SD カードをリーダライターに接続してご使用ください。設定 内容は SD カードに保存されます。

#### SD カードを本機に装着し、本機を電源 ON すると設定内容が本機に反映されます。

### 1. 0 記録設定

**な (記録設定)をクリックすると、各種の設定変更や SD カードの初期化、SD カー** ドからの録画ファイルの削除を行うことができます。

#### ■解像度

記録する録画ファイルの解像度を選択できます。 記録する画面のサイズは画質によって違います。 1080P HD (1920 × 1080)、1080P (1440 × 1080)、720P (1280 × 720)、 VGA : 640 × 480

※初期値は [1080P HD] に設定されています。

#### ■録画コマ数

1 秒間に記録する録画ファイルのコマ数を選択できます。 30 コマ / 秒、15 コマ / 秒、10 コマ / 秒、5 コマ / 秒 ※初期値は [30 コマ / 秒 ] に設定されています。 ※ 録画コマ数により 1 ファイルあたりの時間が変化します。( ● P.64)

#### ■音声記録

音声も記録する場合に [ON] にします。 ※ 初期値は [ON] に設定されています。

#### ■ 常時録画開始方法

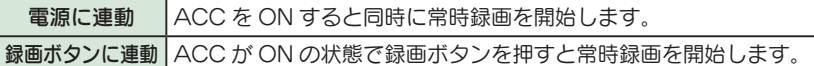

※初期値は [ 電源に連動 ] に設定されています。  $\times$  内部電池のみで使用する場合 [ 電源に連動 ] に設定していても、常時録画は開始されません。

#### **■無線 LAN 切断後録画**

無線 LAN を切断した後、録画を継続するか終了するかを選択できます。

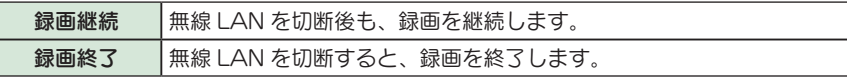

※初期値は [ 録画継続 ] に設定されています。

#### ■ 履歴記録周期

1 秒間に記録する履歴記録のコマ数を選択できます。 1 コマ / 秒、2 コマ / 秒 ※ 初期値は [1 コマ / 秒 ] に設定されています。

#### ■ 履歴記録時間

GPS 情報の履歴を記録する時間を選択できます。 24 時間、168 時間、480 時間 ※初期値は [24 時間 ] に設定されています。 ※ 履歴記録時間を変更するとフォーマットをします。変更を行う場合は必要なデータをパソコンなどに 保存してください。

#### ■ 履歴記録方法

#### GPS 情報の履歴を記録する方法を選択できます。

電源に連動 電源 ON すると同時に GPS 情報を記録します。

| **常時録画に連動 |** 常時録画を開始すると同時に GPS 情報を記録します。

※初期値は「電源に連動1に設定されています。

#### ■ 録画ボタン

録画ボタンの長押し、短押しの動作の切り替えを行います。 どちらかを変更することにより自動で動作が切り替わります。 ※ 初期値は [ 常時録画開始 : 長押し イベント記録開始 : 短押し ] に設定されています。

ー

#### ■ 上書きモード

SD カードの空き容量が不足したときの録画ファイルや履歴の保存方法を選択で きます。

「ON」または「OFF」から選択します。

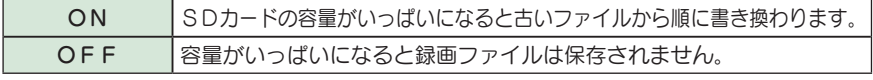

※初期値はすべての録画方法で [ON] に設定されています。

#### ■ SD カード容量配分

常時録画とイベント記録の SD 容量の配分を変更できます。

常時録画とイベント記録の容量の配分は、0% ~ 100% の範囲で 10% 単位で任 意に設定できます。

常時録画 100% の場合:イベント記録はできません。

イベント記録 100% の場合:常時録画はできません。

※ 初期値は [ 常時録画:90%、イベント記録:10%] に設定されています

※ SD カード容量配分を変更するとフォーマットをします。変更を行う場合は必要なデータをパソコン などに保存してください。

#### ■ 設定初期化

記録設定項目を工場出荷時の状態にリセットします。

### 2. 日時設定

#### ■設定する

▼ を入れ、日付や時刻を設定することもできます。

※本機の電源 ON すると SD カードから読み込み、日時を修補正します。 手動設定する場合は、現在時刻ではなく、次に本機の電源 ON する日付や時刻を想定して設定してください。 ※ GPS により日時情報を取得し、一度電源 OFF した際に、本体時刻の補正が自動的に行われます。

#### 3. SD カードフォーマット

一度 SD カード内のファイルをすべて消去し、必要なファイルを書き戻します。工 場出荷時の状態に戻す場合や、SD カードからの読み込みが遅くなった場合に初期 化を行ってください。

- ※ パソコンによる SD カードのフォーマットは行わないでください。本機が正常に動作しなくなる場合が あります。フォーマットを行う場合は、専用ソフトで行ってください。
- ※ 必ず SDHC 規格に対応した SD カードリーダーライターや SDHC 規格に対応したカードスロットを備 えたパソコンをご使用ください。SDHC 規格に対応していない場合、SD カードを認識していても初期 化やフォーマットが正しくできないことがあります。

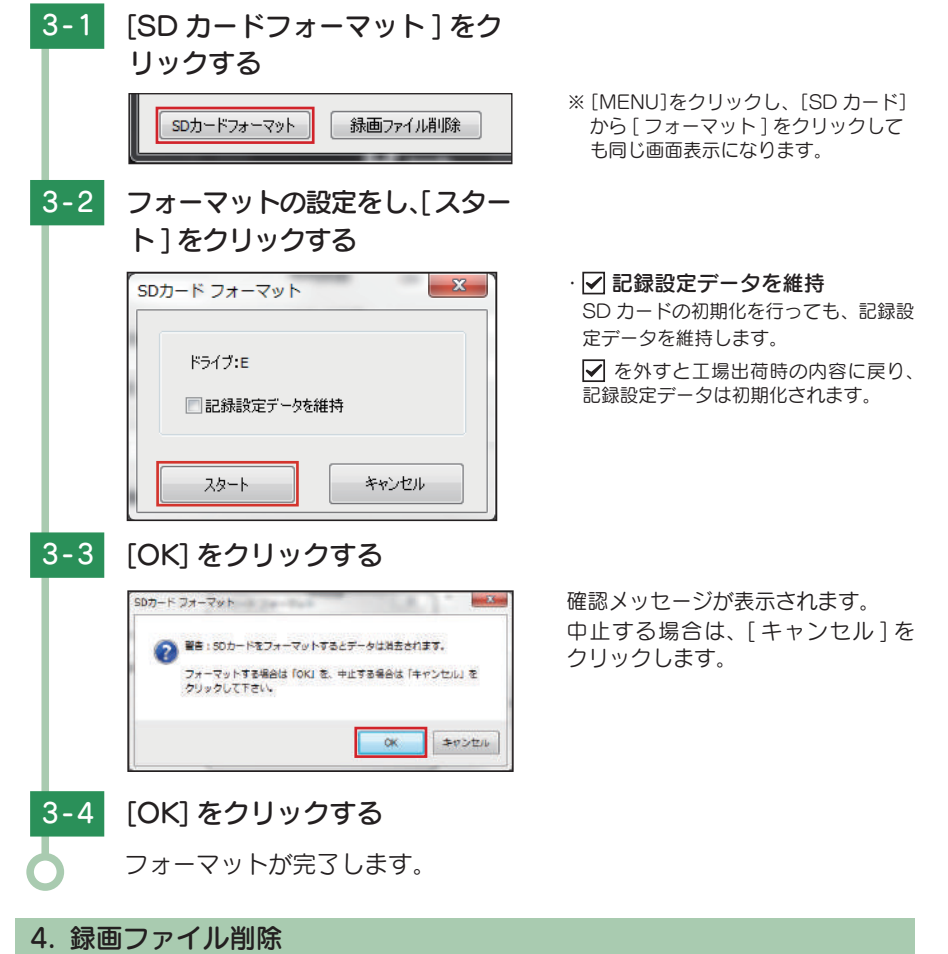

録画ファイル削除をクリックすると[録画ファイル削除]と[記録設定データ初期化] が選択画面に表示されます。

SD カード内に記録された録画ファイルを削除します。

・ いったん削除すると、元には戻せませんのでご注意ください。記録した録画ファイルを 保存しておきたい場合は、録画ファイルをパソコンなどの別の場所に保存してください。  $(*$   $P.39)$ 

#### |4-1| 「録画ファイル削除 ] をクリックする

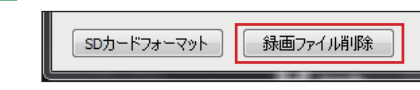

ー

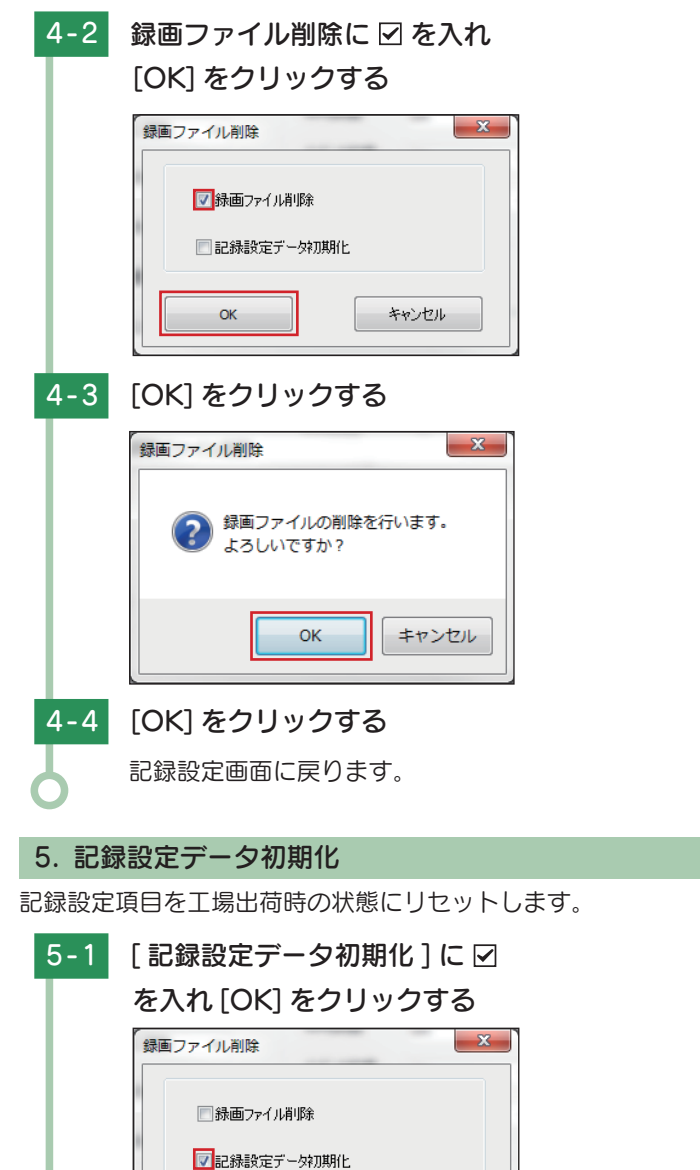

 $OK$ 

キャンセル

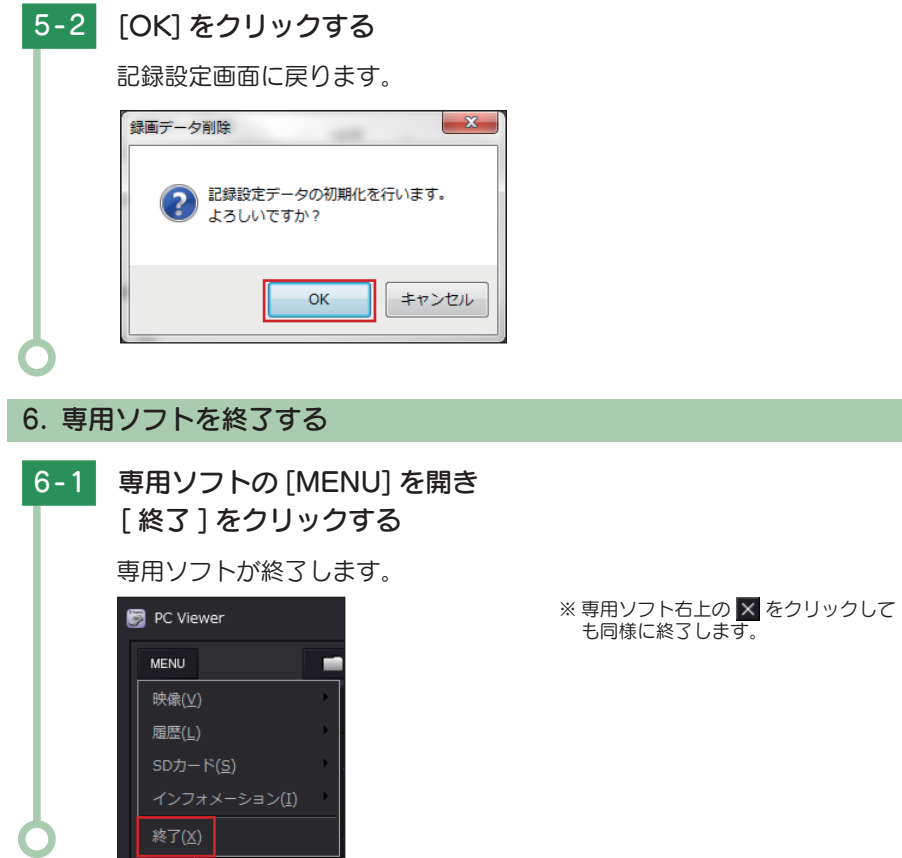

## インフォメーション

[MENU] → [ インフォメーション ] をクリックします。

#### ■記録情報

再生している録画ファイルの情報を表示します。

#### ■バージョン情報

専用ソフトのバージョン情報を表示します。

### ■ホームページ

クリックするとユピテルのホームページを開くことができます。

ー

専用ソフト

### 専用アプリについて

本機との接続に成功すると、本機をアプリ上で操作できます。

- ※無線 LAN 接続方法は P.21 「無線 LAN を ON する」および P.21 「スマートフォンに接続する」 をご確認ください。
- ※ 専用アプリ [BDR App] で動画を撮影する場合、本機のイベント記録 ( P.27) ができません。 あらかじ めご了承ください。

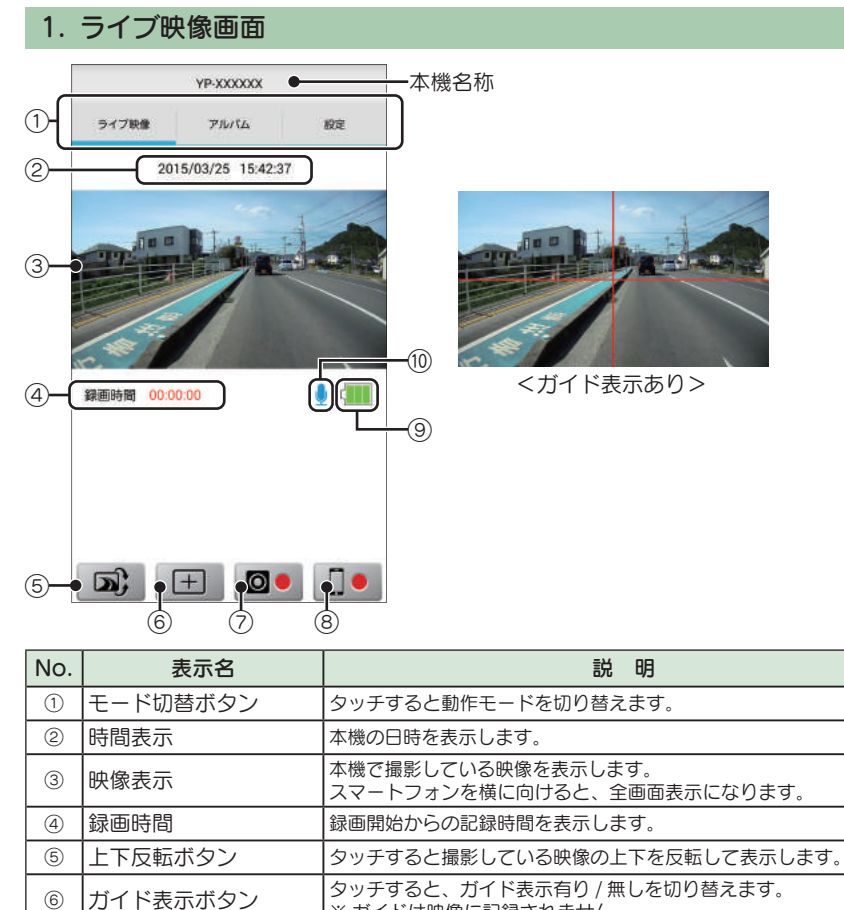

※ ガイドは映像に記録されません。

8 スマートフォン録画ボタン タッチすると、本機で撮影した動画を直接スマートフォンに保存します。 ※本機には保存されません。

**音声録音 ON: U 音声録音 OFF: N** 

ドライブレコーダーの内部電池容量を段階で表示します。

満充電 :  $\begin{bmatrix} \blacksquare \blacksquare \end{bmatrix}$  80 ~ 30%:  $\begin{bmatrix} \blacksquare \end{bmatrix}$  30 ~ 10% :  $\begin{bmatrix} \blacksquare \end{bmatrix}$  要充電 :  $\begin{bmatrix} \blacksquare \end{bmatrix}$ 

⑦ │本体録画ボタン │タッチすると、本機に録画します。

<sup>⑩</sup> 音声録音アイコン 音声記録の状態を表示します。

⑨ 電池残量アイコン

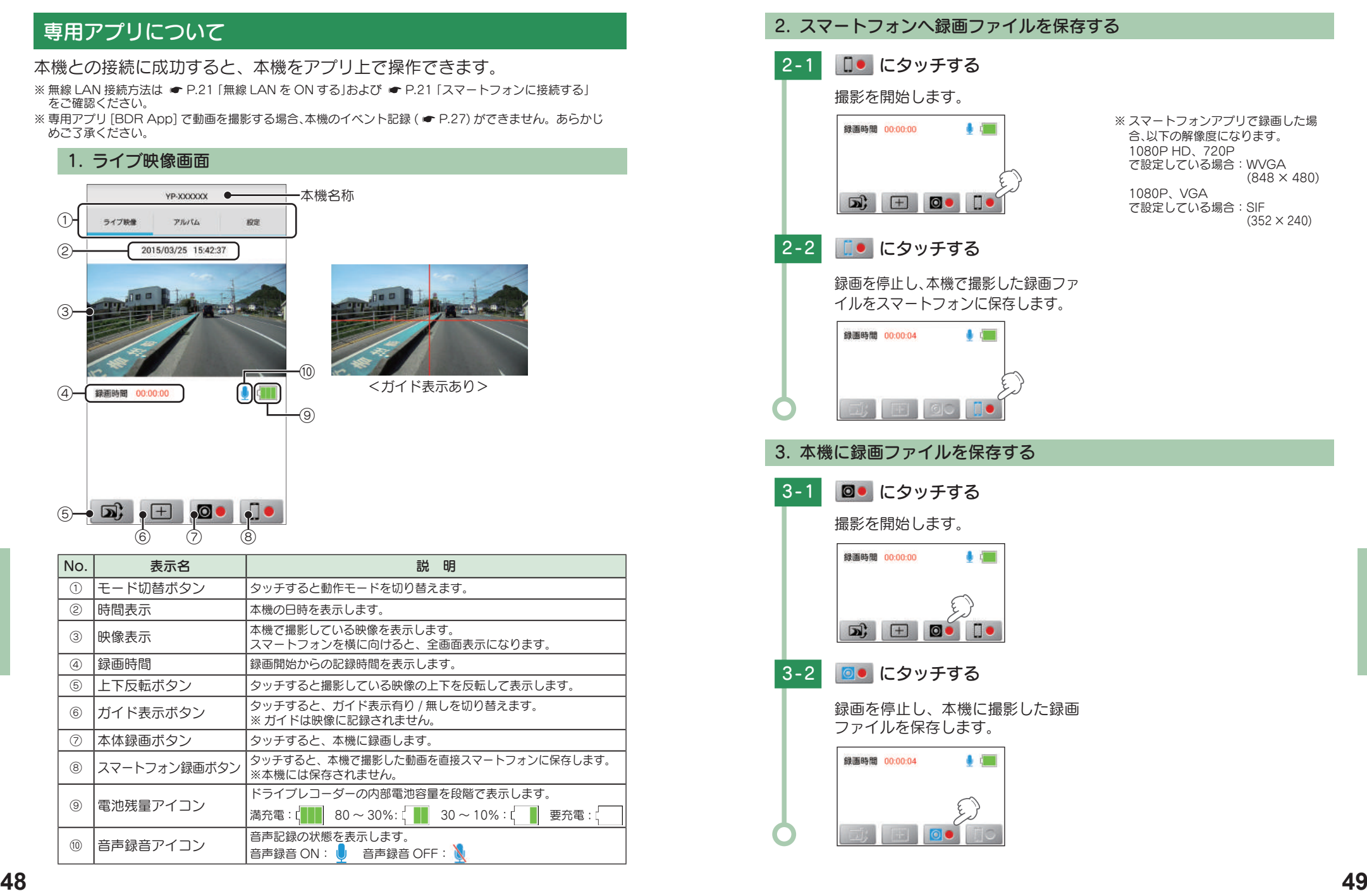

### 録画ファイルを再生する

アルバムモードでは、本機に記録された録画ファイルをスマートフォンで見る ことができます。

#### 1. アルバムモード画面

録画ファイル右の□を選択することで、録画ファイルを操作できます。

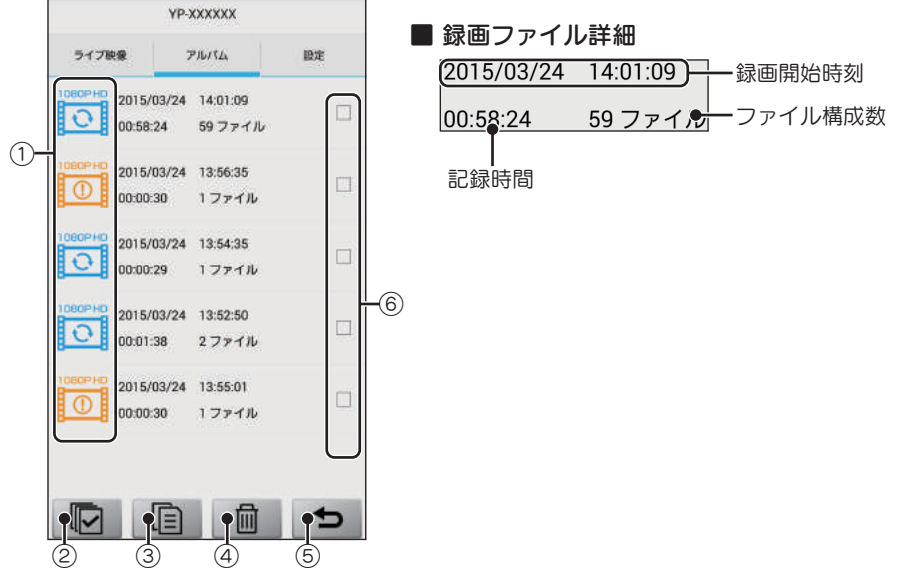

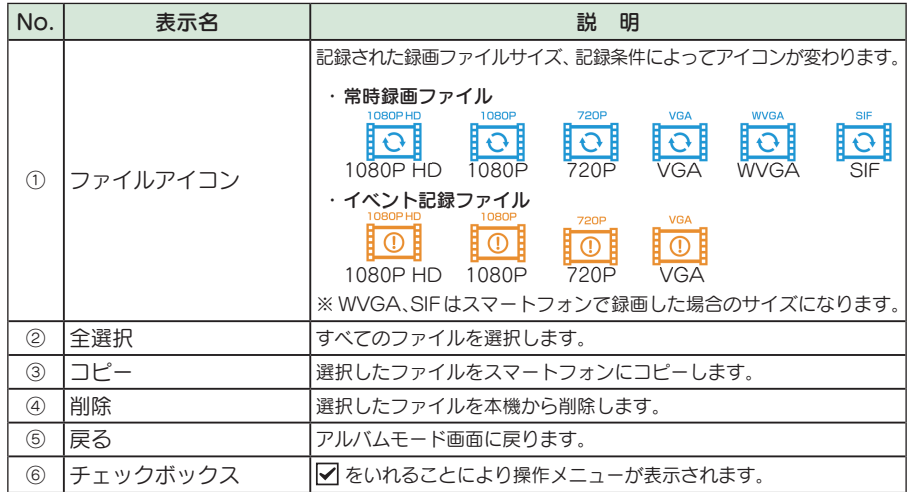

#### 2. 録画ファイルを再生する 2-1 再生する録画ファイルにタッチする 録画ファイルを再生します。 YP-XXXXXX 2015/03/24 14:01:09 তা 00:58:24 ライフ映像 アルバル spec. 2015/03/24 14:01:09 0 105824 597741L D 2015/03/24 13:56:35  $\overline{0}$  000030 1771W  $\rightarrow$ 2015/03/24 13:54:35  $\Box$  $\overline{O}$  000029 177fh 00:00:10 / 00:01:00 2015/03/24 13:52:50 0  $\overline{O}$  0001:38 277 1/2 HKHHH ■ 緑画ファイル再生画面

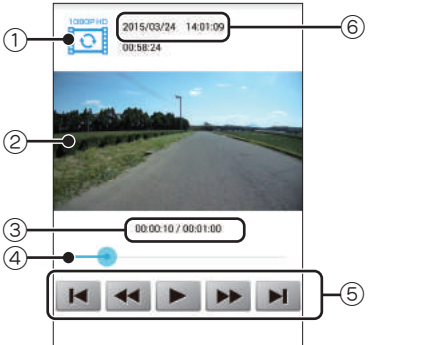

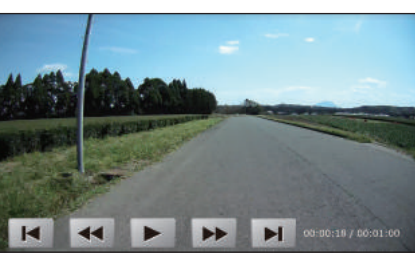

※ スマートフォンを横に向けると、全画面表示にな ります。 < 再生時全画面表示 >

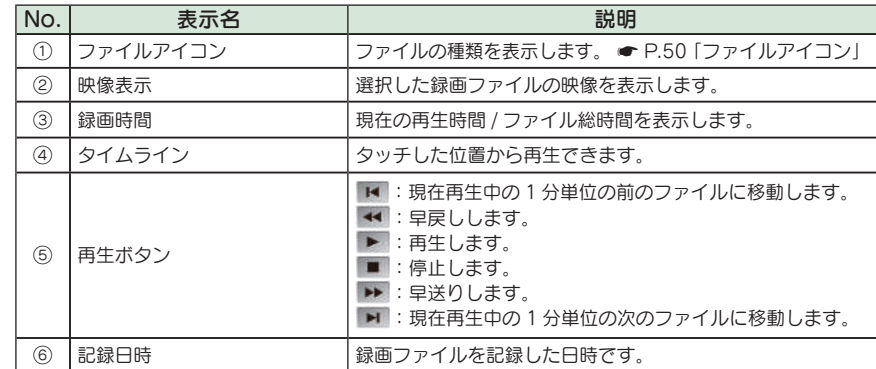

※全画面表示時はタイムラインと再生ボタンは見えなくなります。画面をタップすることにより現れます。

### 録画ファイルを操作する

### 1. ファイルをコピーする

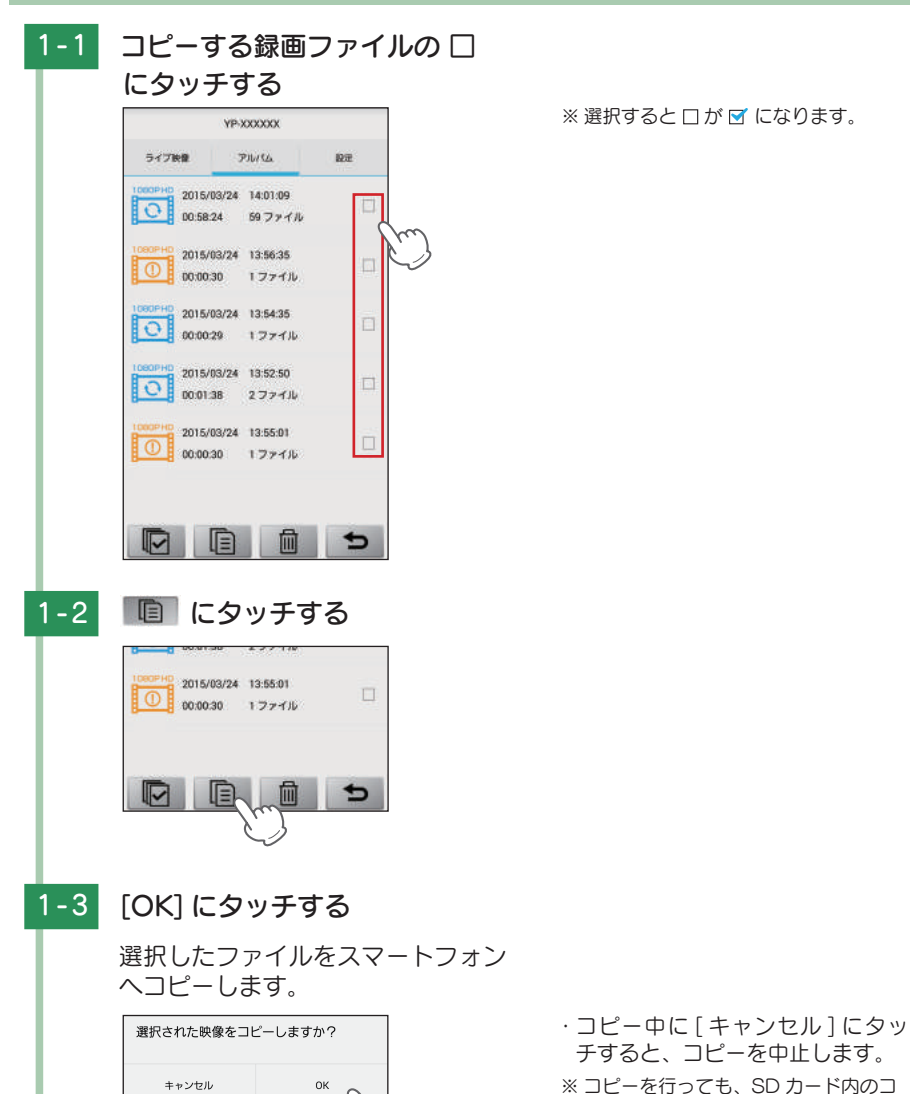

ピー元のファイルは削除されません。 ( **● P.53** 「ファイルを削除する」)

### ■2-1 削除する録画ファイルの □ に タッチする YP-XXXXXX ライブ映像 **PILITA**  $10\%$ 2015/03/24 14:01:09  $0.5824 59777h$ 2015/03/24 13:56:35  $\overline{0}$  00:00:30 1 ファイル  $\frac{10}{10}$  2015/03/24 13:54:35  $\overline{O}$  2015/03/24 13:54:35 2015/03/24 13:52:50 0 000138 2774JL 2015/03/24 13:55:01  $\overline{0}$  00:00:30 1 ファイル 2-2 ■ にタッチする 2015/03/24 13:55:01  $\Box$ 100:00:30 1ファイル  $\begin{array}{c|c|c|c|c} \hline \textbf{C} & \textbf{C} & \textbf{C} \end{array}$ 画 2-3 [OK] にタッチする 選択したファイルを完全に削除します。 選択された映像を削除しますか?  $\frac{1}{\sqrt{2}}$ キャンセル

2. ファイルを削除する

※選択すると ロが ダ になります。

専用アプリ

### 専用アプリで本機の設定を変更する

アルバムモードでは、本機に記録された録画ファイルをスマートフォンで見る ことができます。

· 各項目の初期設定値は P.25 を参照ください。

### 1. 設定を変更する

#### ■ カメラ設定

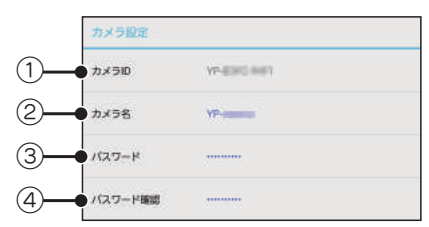

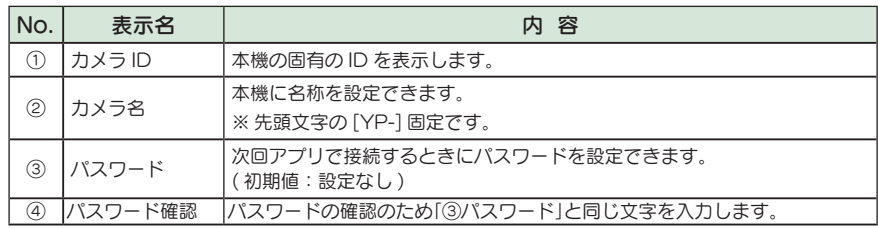

#### ■ 録画設定

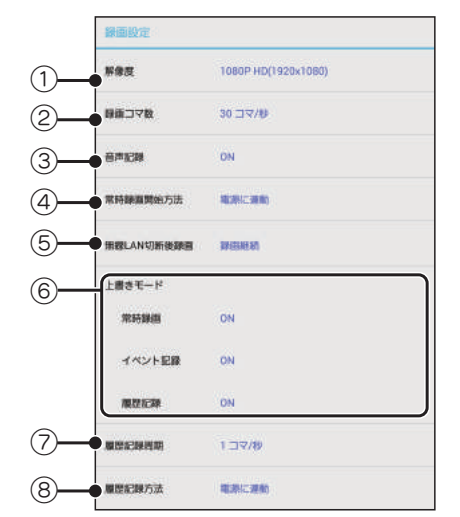

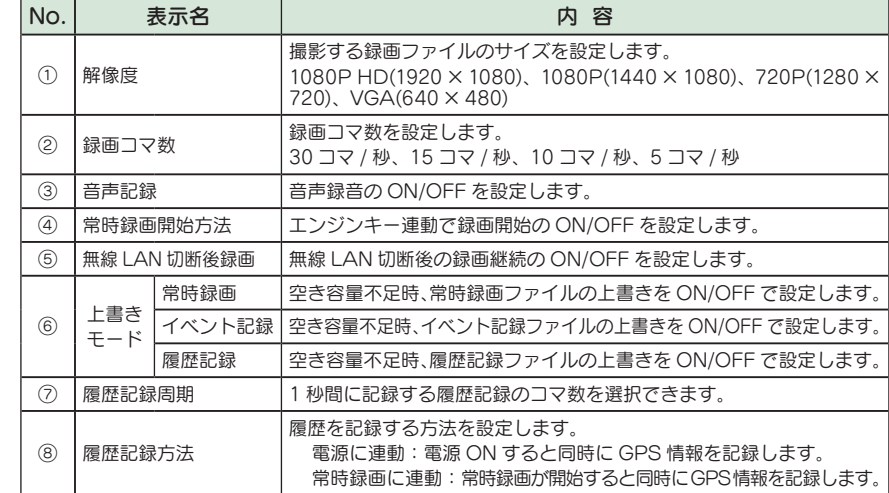

#### ■システム

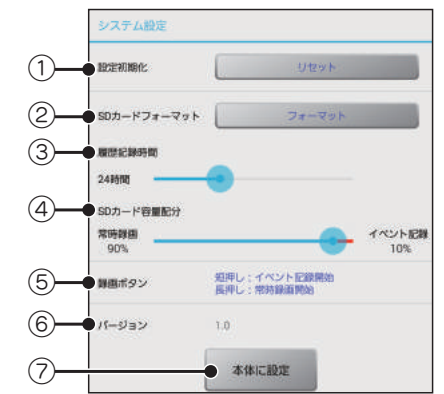

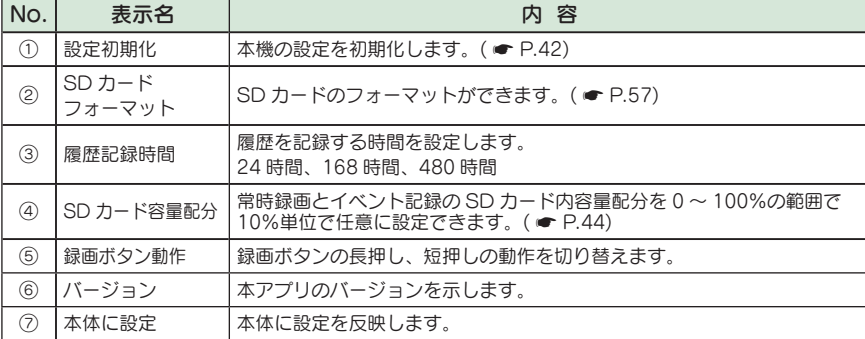

専用アプリ

#### 2. 履歴記録時間を変更する

履歴記録時間の値を変更し、フォーマットします。 ※ 履歴記録時間の値は、24 時間、168 時間、480 時間に設定できます。 ※ 必要な録画ファイルを保存しておきたい場合は、録画ファイルをパソコンなどに保存してから行ってください。

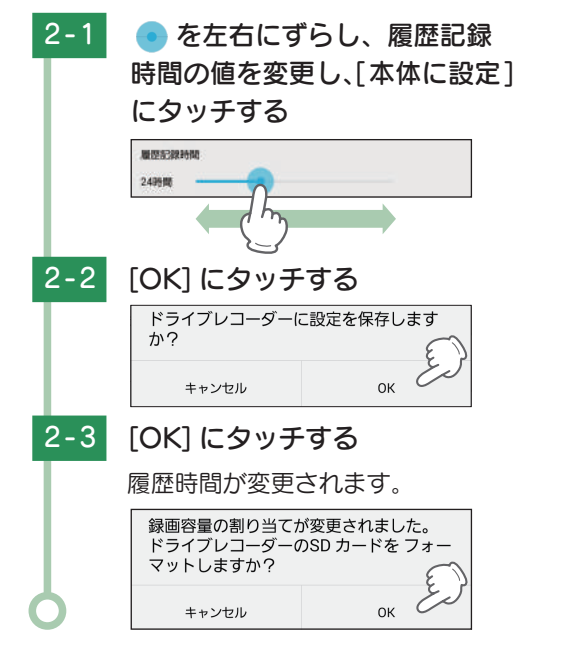

#### 3. SD カード容量の割り当てを変更する

<sub>専</sub>アンの常時録画とイベント記録の容量の割り当ては、0% 〜 100% の範囲で任意に設定できます。<br>用アプリ ※ 必要な録画ファイルを保存しておきたい場合は、録画ファイルをパソコンなどに保存してから行ってください。<br>ファインの<mark>3-1 © を左右にずらし、SD カー</mark> 常時録画とイベント記録のSDカード容量の割り当てを設定し、フォーマットします。 ※常時録画とイベント記録の容量の割り当ては、0%~100%の範囲で任意に設定できます。 ※ 必要な録画ファイルを保存しておきたい場合は、録画ファイルをパソコンなどに保存してから行ってください。

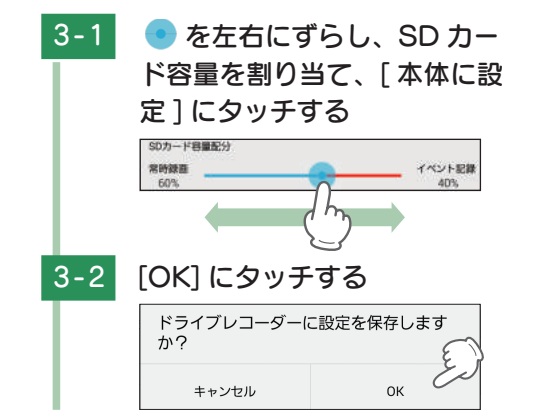

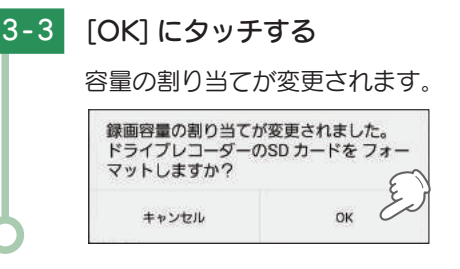

#### 4. SD カードフォーマット

#### SD カードをフォーマットします。

※必要な録画ファイルを保存しておきたい場合は、録画ファイルをパソコンなどに保存してから行ってくだ さい。

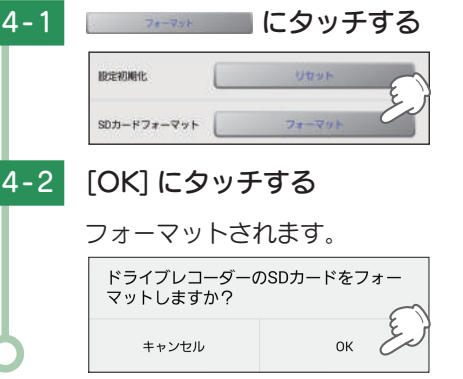

### 5. 設定初期化

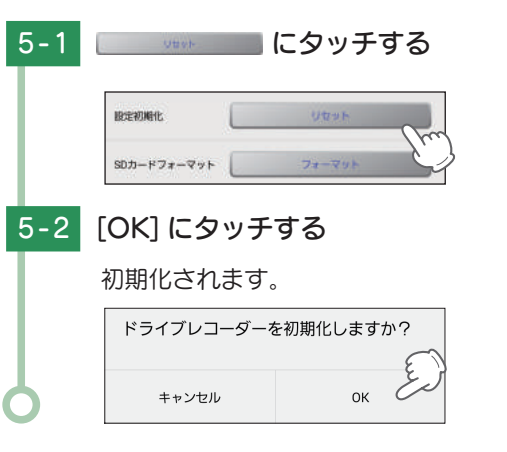

### 録画ファイルの読み出しについて

#### 本機で録画した録画ファイルは、通常のファイルと同じようにパソコンで扱う ことができます。下記の仕様を満たしたパソコンで再生することができます。

OS:Microsoft Windows 7、8 または 10 CPU: Core2Duo 相当、2.0GHz 以上 メモリ:2GB 以上

※推奨環境のすべてのパソコンについて動作を保証するものではありません。

- ※再生する動画の種類によっては処理能力が高いパソコンが必要になります。お使いになるパソコン環境によっ ては正しく再生されなかったり、正しく動作しない場合があります。
- ※ CPU やメモリが動作環境に満たない場合、再生時の動作が遅くなることがあります。
- ※ ご使用の SD カード容量に対応していない SD カードリーダーライターを使用した場合、SD カード内のファ イルが破損することがあります。

#### ■ ファイル名について

ファイル番号は、記録した順に本機で自動設定されます。

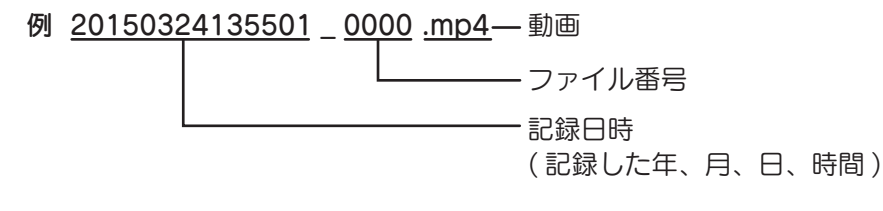

#### ■ フォルダ構造について

各ファイルは、下記のフォルダ構造で保存されています。

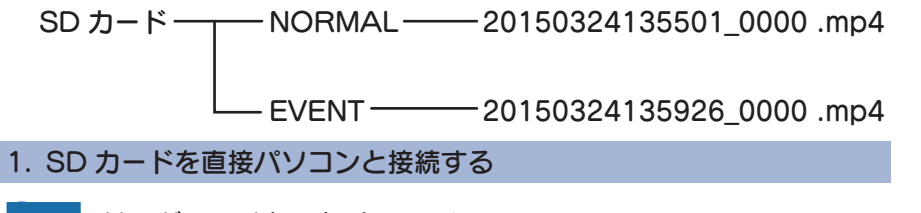

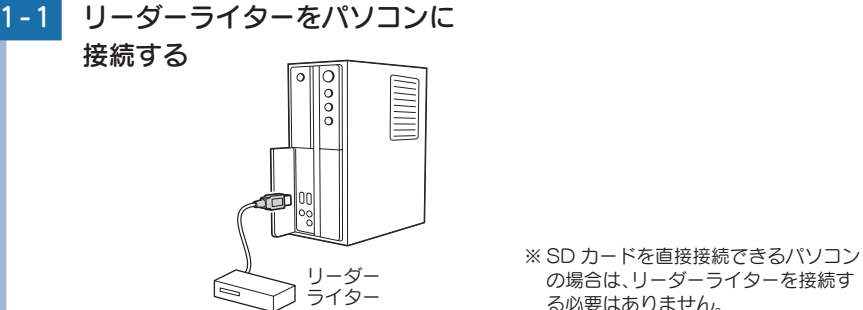

1-2 SD カードをリーダーライター に接続する SD カード リーダーライター 1-3 SD カードを開き、再生したい ファイルがあるフォルダを開く ■ ■ コンピューター ■ DRIVEREC1 (E) ファイル(E) 編集(E) 表示(V) ツール(T) ヘルプ(H) 禁理 ■ 同く 共有 ■ 新しいフォルター ☆ お気に入り A タウンロード ■デスクトップ ■ 最近表示した場所 1-4 録画ファイルをダブルクリック する (← ● ■ → コンピューター → DRIVEREC1 (E:) → NOR ファイル(E) 編集(E) 表示(V) ツール(I) ヘルプ(H) 整理 \* 共有 \* 新しいフォルダー 全お気に入り ■ダウンロード ■ デスクトップ 20150331 20150331 201 135458\_0 135458\_0 135 ■ 最近表示した場所

・常時録画 ・・・ 「NORMAL」フォルダを開いてください。 ・イベント記録 ( ワンタッチ記録 ) … 「EVENT」フォルダを開いてください。

・ Windows 標準の Windows Media Player で再生することができます。

その他

その他

### 故障かな?と思ったら

#### 電源が入らない

#### □ 電源コードが外れていないか確認してください。

□ ヒューズケーブルのヒューズが切れていないか確認してください。 ヒューズホルダーを押しながら図の矢印の方向に回してヒュー ズを取り出します。 切れている場合は、同じ容量(2A)の新しいヒューズと交換して ください。

### 本機で映像が記録できない

#### □ SD カードが正しく挿入されていますか。

SD カードが正しく挿入されていないときなどは正常に起動で きません。 車両のエンジンを OFF し、SD カードを抜き取り、再度正しく 挿入してください。

 $SDD + K$ 挿入口

交換用ヒューズ 2A  $(30mm \times 6.5mm)$ 

#### □ 記録設定の上書きモードが OFF になっていませんか。

上書きモードが OFF の場合上書きができません。SD カードを取り出し、設定を変更します。 · 専用ソフトから変更する。(● P.44) · 専用アプリから変更する。(● P.55)

#### □ 本機の無線 LAN が ON になっていませんか。

スマートフォンアプリと接続中は、本機での録画ボタンの操作ができません。(\*P.21) スマートフォンアプリを終了し、本機の無線 LAN 接続を切ってください。(●P.23)

#### □ 内部電池のみで使用していませんか。

内部電池のみで使用の場合、本機の常時録画開始方法を [ 電源に連動 ] の場合でも常時録画 が開始されません。(●P.23)

#### 記録した録画ファイルがパソコンで映らない

□ 専用ソフトがインストールされていますか。

同梱品の SD カード内に保存されている専用ソフトをインストールしてください。(\*P.29)

#### SDカードに録画ファイルが保存されていない

- □ 録画ファイルのバックアップ等を行い、専用ソフトまたは専用アプリで SD カード をフォーマットしてください。
	- · 専用ソフトから変更する。(● P.44)
	- ·専用アプリから変更する。(● P.57)

□ SD カードは消耗品です。定期的に新品に交換してください。

#### 速度が表示されない

#### GPS が測位されていないと速度は表示されません。※ GPS

ビルの谷間など視界の悪い場所では 20 分以上時間が かかる場合があります。障害物や遮へい物の無い視界の 良い場所へ移動し、車を停車して GPS 信号を受信して ください。

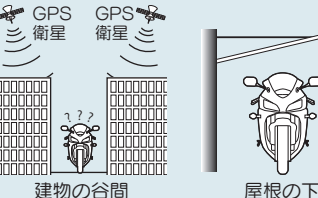

#### 本機の無線 LAN につながらない

#### □ 無線 LAN が OFF になっていませんか?

電源ランプ (緑)の状態を確認してください。(●P.28) 録画ボタンを長押し (3 秒以上) し、録画を停止させた後電源 ボタンを短押しし無線 LAN を ON にしてください。

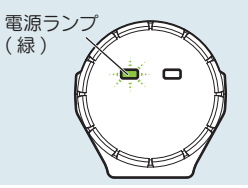

#### 専用アプリで録画ファイルが記録できない

#### □ 無線 LAN が OFF になっていませんか?

電源ランプ ( 緑 ) の状態を確認してください。(\*P.28) 録画ボタンを長押し (3 秒以上) し、録画を停止させた後電源 ボタンを短押しし、無線 LAN を ON にしてください。

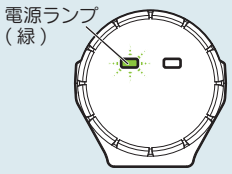

#### □ SD カードが正しく挿入されていますか。

SD カードが正しく挿入されていないときなどは正常に起動で きません。 車両のエンジンを OFF し、SD カードを抜き取り、再度正しく

挿入してください。

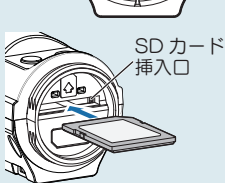

□ 記録設定の上書きモードが OFF になっていませんか。 上書きモードが OFF の場合上書きができません。 専用アプリで設定を変更します。(●P.55)

#### 専用アプリで録画ファイルが再生できない

#### □ 無線 LAN が OFF になっていませんか?

電源ランプ (緑)の状態を確認してください。(●P.28) 録画ボタンを長押し (3 秒以上 ) し、録画を停止させた後電源 ボタンを短押しし無線 LAN を ON にしてください。

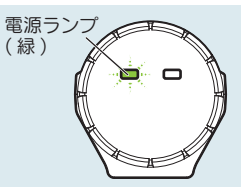

#### □ SD カードが正しく挿入されていますか。

SD カードが正しく挿入されていないときなどは正常に起動で きません。 車両のエンジンを OFF し、SD カードを抜き取り、再度正しく 挿入してください。

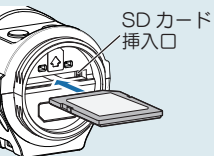

の他

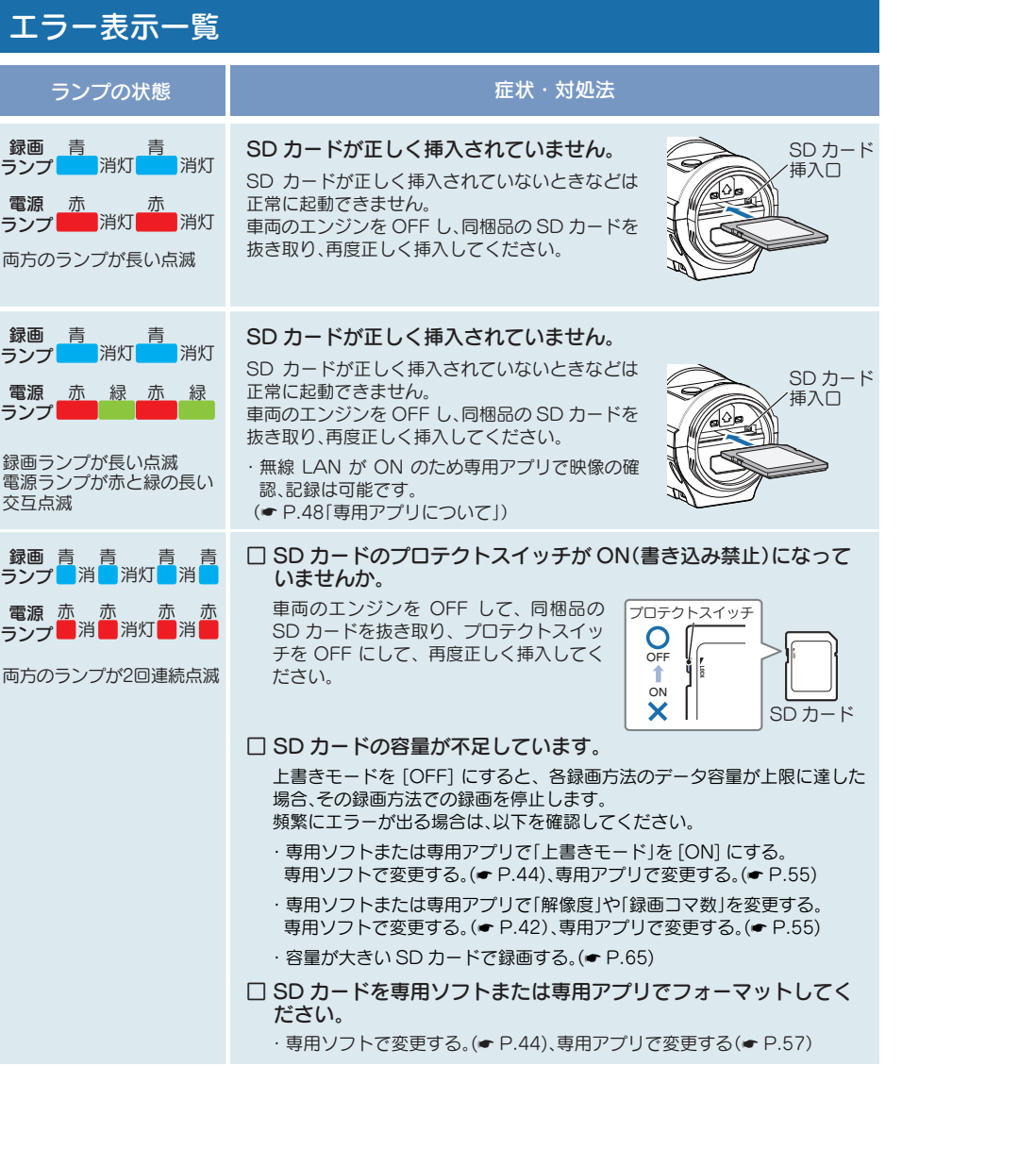

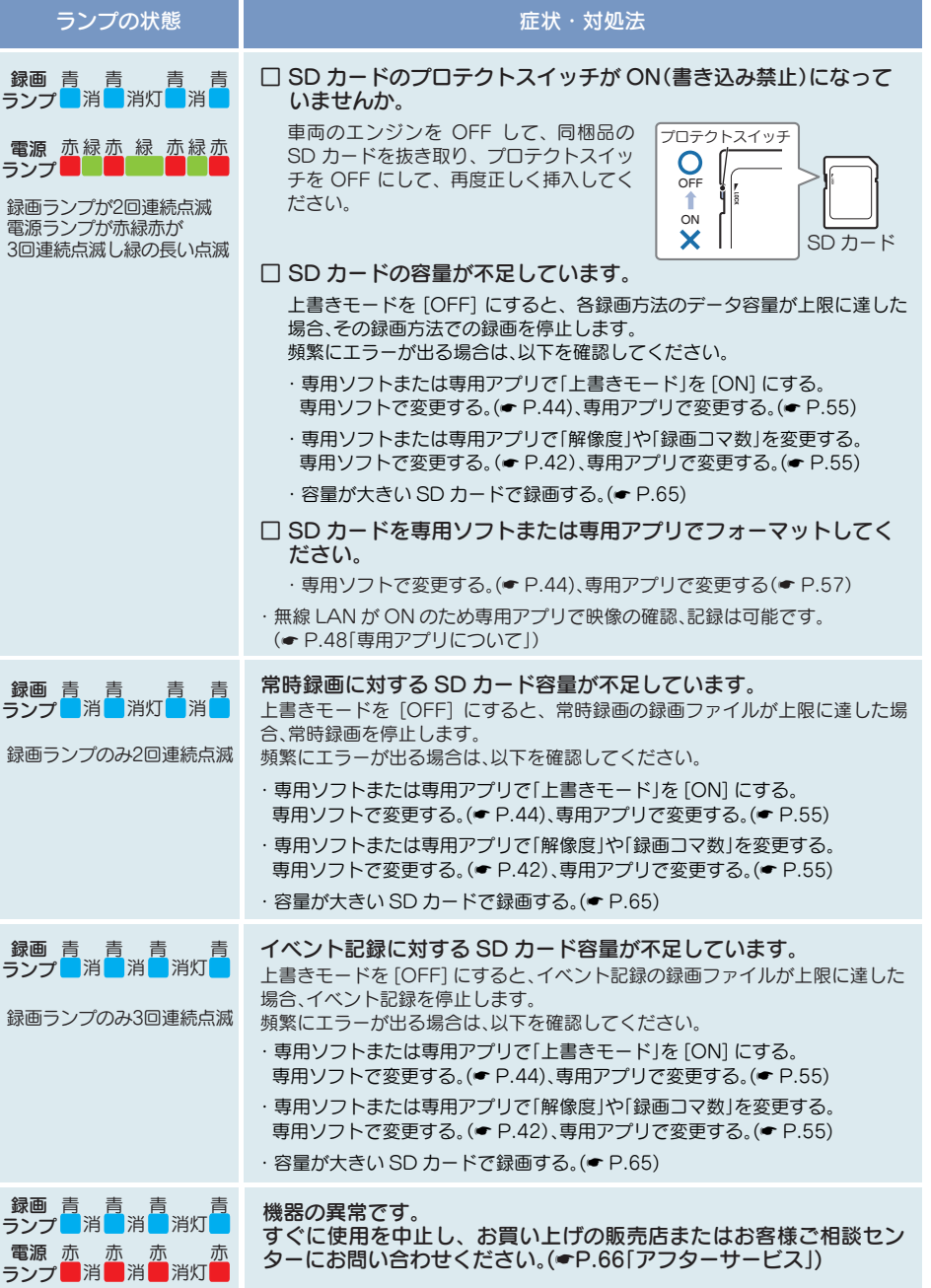

 $\overline{\phantom{a}}$ 

その他

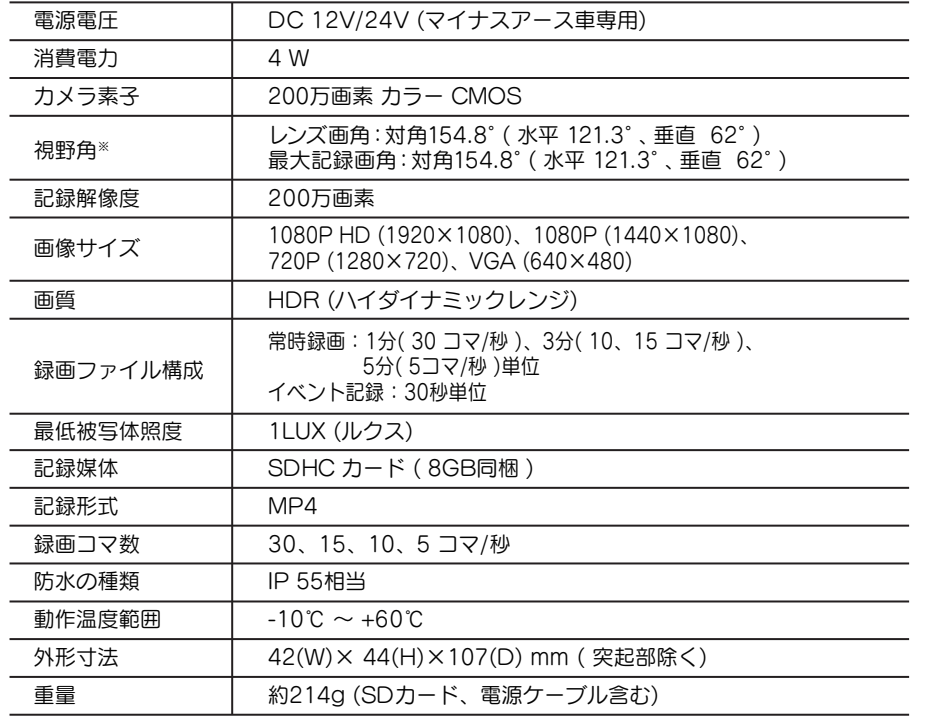

※ 解像度により記録される視野角が変化します。

※広角レンズの為、視野角の水平、垂直と対角の比率は異なります。

※本機の仕様および外観は、改良のため予告なく変更することがあります。あらかじめご了承ください。

※ この説明書に記載されている各種名称・会社名・商品名などは各社の商標または登録商標です。

なお、本文中では TM、Ⓡマークは明記していません。

取扱説明書は随時更新されます。最新版の取扱説明書は当社ホームページにてご 確認ください。 http://www.yupiteru.co.jp/

### せ様 スペット・ファイル アイディー しょうしょう しゅうしょう しゅうしょう いっぽん SD カード対応一覧表

※ 本機と同梱品以外の SD カードの相性による動作の不具合については保証いたしかねます。

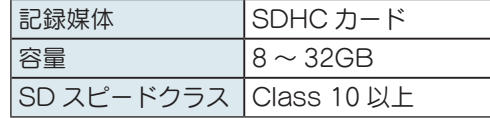

※ スピードクラスとは、連続的な書き込みに関する速度規格です。

#### 1. 録画時間の目安

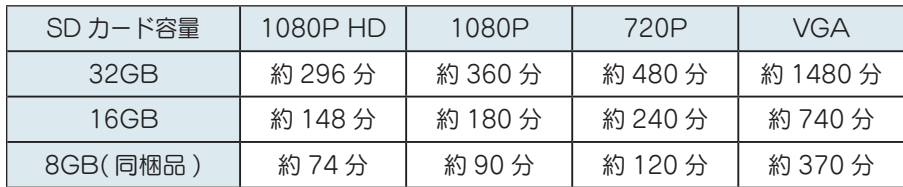

・ 上記値は目安で、絶対保証値ではありません。

・上記値は 30 コマ / 秒で撮影時の録画時間の目安です。

・録画時間は、常時録画とイベント記録 (ワンタッチ記録) のすべての録画時間の合計です。

·お使いの状況、被写体や周囲環境などの要因、解像度 ( 専用ソフト ● P.42、専用アプ リ ● P.54) により録画可能時間は変化します。

### 2. イベント記録の最大記録件数

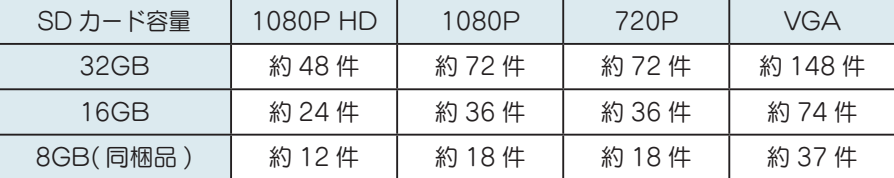

・ 上記値は目安で、絶対保証値ではありません。

・上記値は初期値 (イベント記録: 10%) で記録した場合の最大記録件数です。

その他

### アフターサービス

#### ●保証書(裏表紙参照)

保証書は、必ず「販売店・お買い上げ年月日」をご確認のうえ、保証内容をよくお読みになって、 大切に保管してください。

#### ●保証期間

お買い上げの日から1年間です。

#### ●対象部分機器

本体(消耗部品は除く)

#### ●修理をご依頼されるとき

「故障かな?と思ったら」で確認しても、なお異常があると思われるときは、機種名(品番)、氏名、 住所、電話番号、購入年月日、保証書の有無と故障状況をご連絡ください。ご転居ご贈答品等で本保 証書に記入してあるお買い上げの販売店に修理がご依頼できない場合には、お客様ご相談センターへ ご相談ください。

#### ○保証期間中のとき

保証書の「故障内容記入欄」にご記入いただき、お買い上げの販売店まで、保証書とともに、機器 本体をご持参ください。

保証書の内容に従って修理いたします。

#### ○保証期間が過ぎているとき

まず、お買い上げの販売店にご相談ください。修理によって機能が維持できる場合は、ご要望によ り有料修理いたします。

※点検や修理の際、履歴や登録したデータが消去される場合があります。 ※修理期間中の代替機の貸し出しは行っておりません。あらかじめご了承ください。

### ユピテルご相談窓口

お問い合わせの際は、使用環境、症状を詳しくご確認のうえ、お問い合わせください。

●下記窓口の名称、電話番号、受付時間は、都合により変更することがありますのでご了承ください。

- 電話をおかけになる際は、番号をお確かめのうえ、おかけ間違いのないようご注意ください。
- ●紛失等による同梱品の追加購入や別売品の購入につきましては、お買い上げの販売店にご注文ください。

#### 故障相談や取扱方法などに関するお問い合わせ

受付時間 9:00~17:00 月曜日~金曜日(祝祭日、年末年始等、当社指定期間を除く)

お客様ご相談センター (ジェ) 0120-998-036

MEMO

 $\overline{a}$